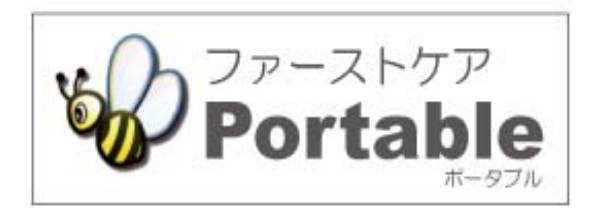

# ファーストケア・ポータブル (通所介護・地域密着型通所介護・通所リハビリ・認知症対応型通所介護版)

# かんたん操作マニュアル

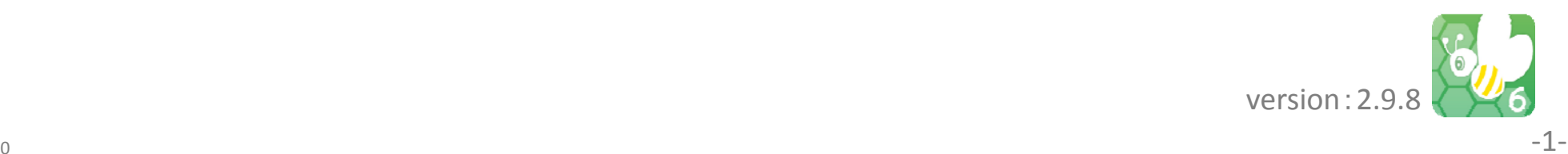

# 目次

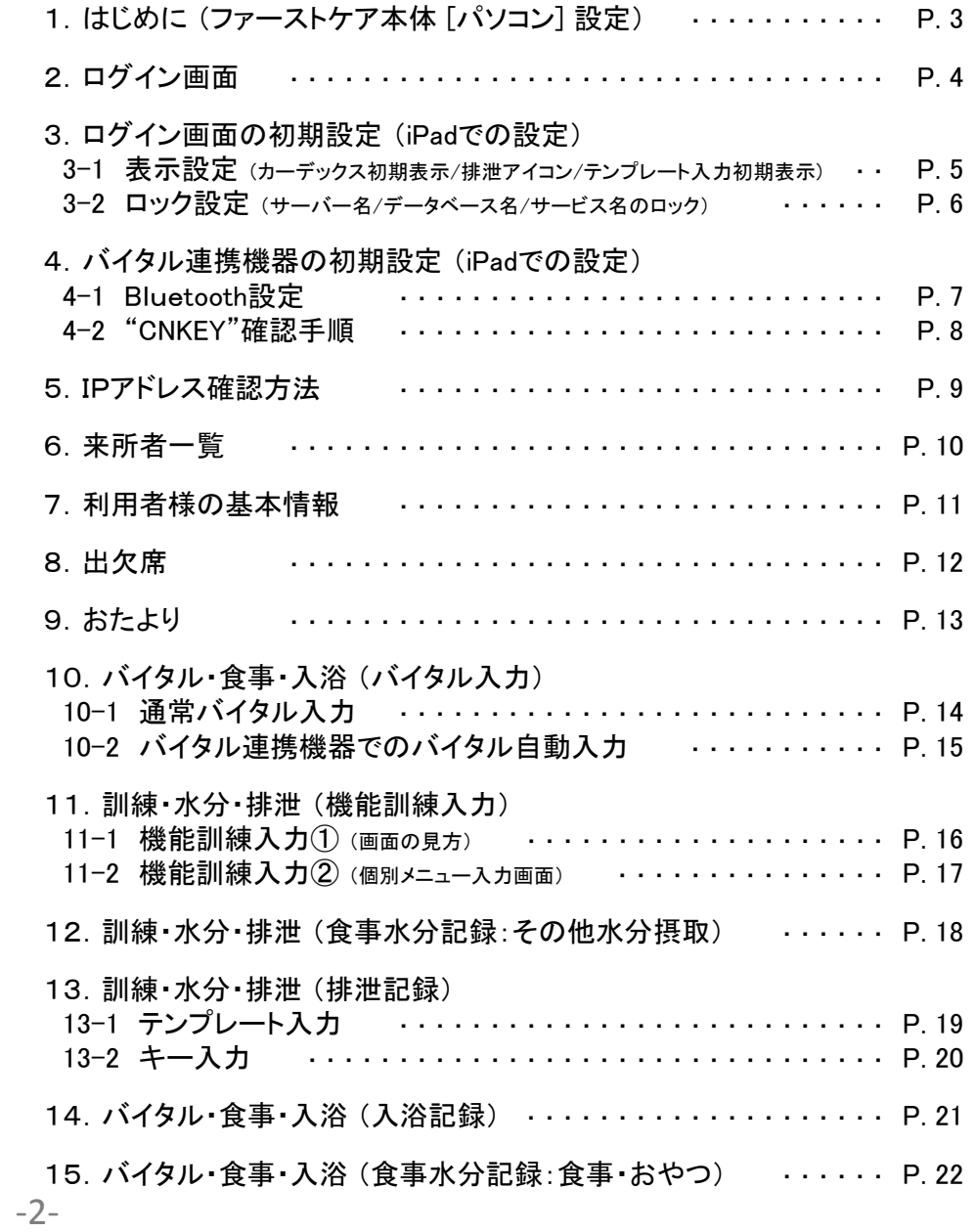

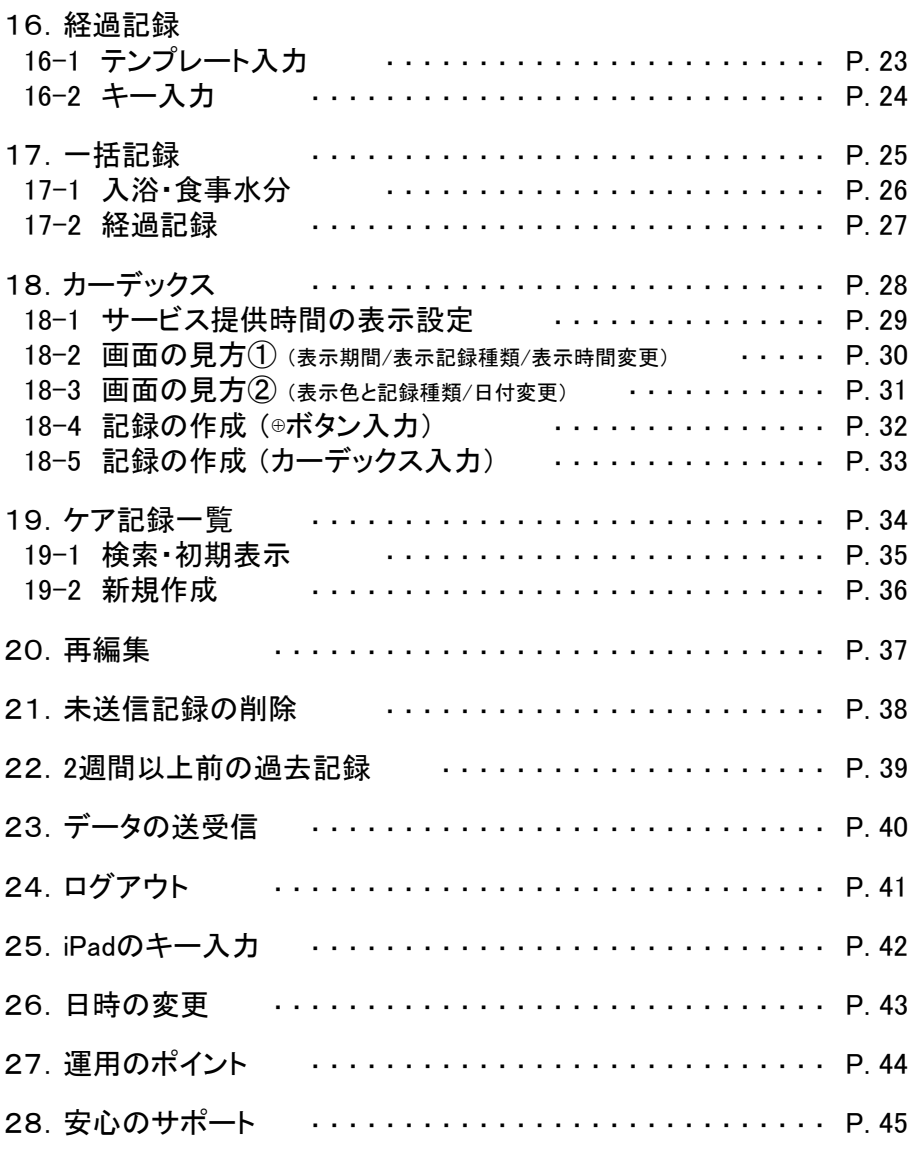

#### 1.はじめに (ファーストケア本体 [パソコン] 設定)

 $\sim$ 

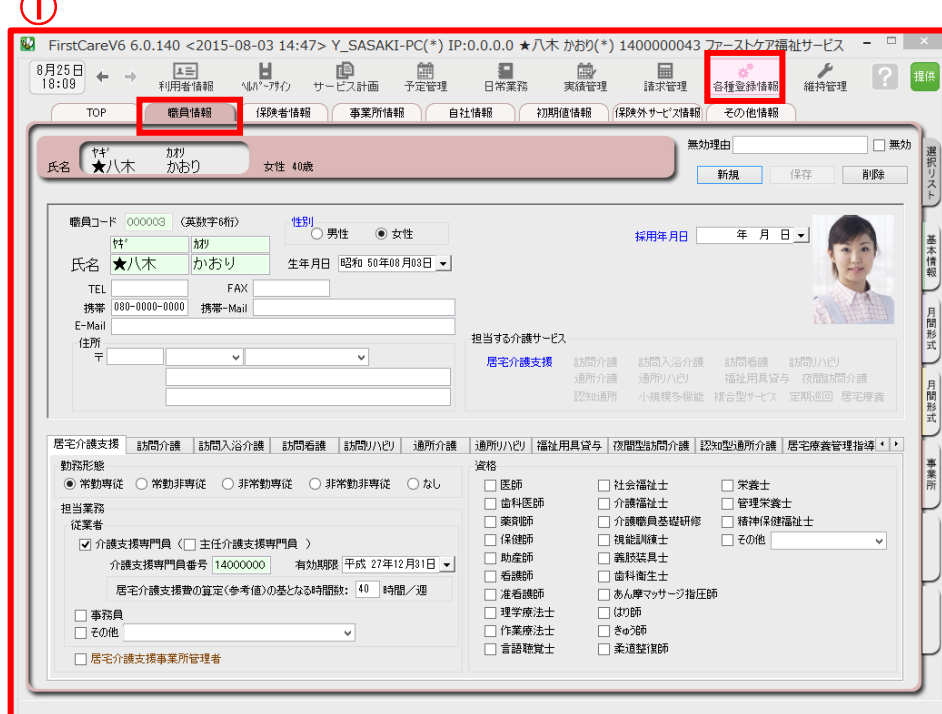

ログインユーザー設定を操作するためには、「admin」もしくは 管理者権限を持つ職員でログインしてください。

- ① 職員情報の登録を行います。 ≪各種登録情報≫➡<職員情報> 詳しくはファーストケアのスタートガイド1をご活用ください。
- ② サービス種類毎の機能利用権限を選択してください。
- ③パスワード設定が必要な場合はログインユーザー設定で行います。 ≪維持管理≫➡<ログインユーザー設定> 詳しくはファーストケアのスタートガイド3をご活用ください。

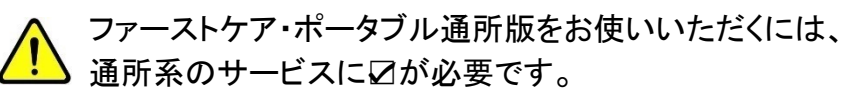

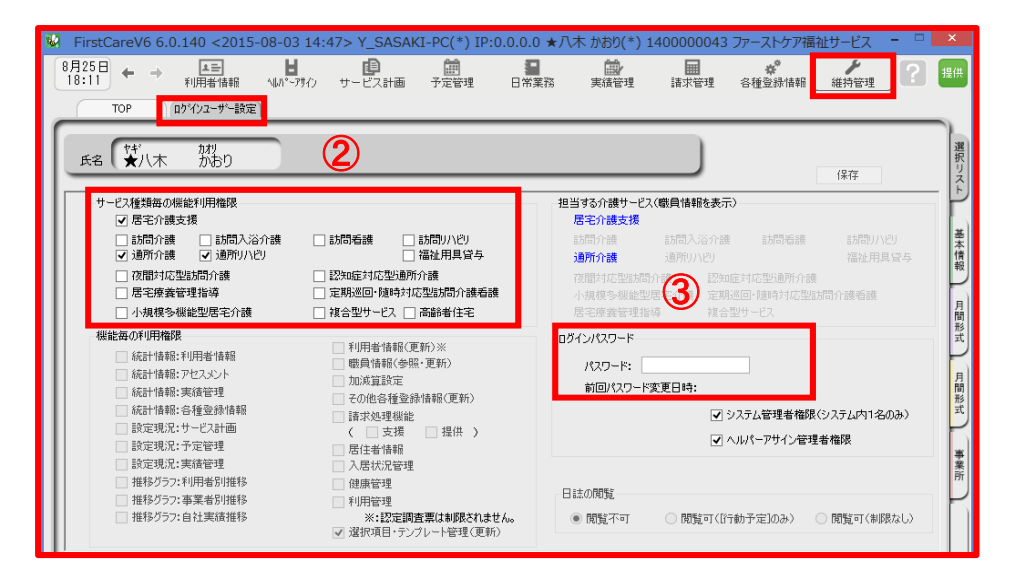

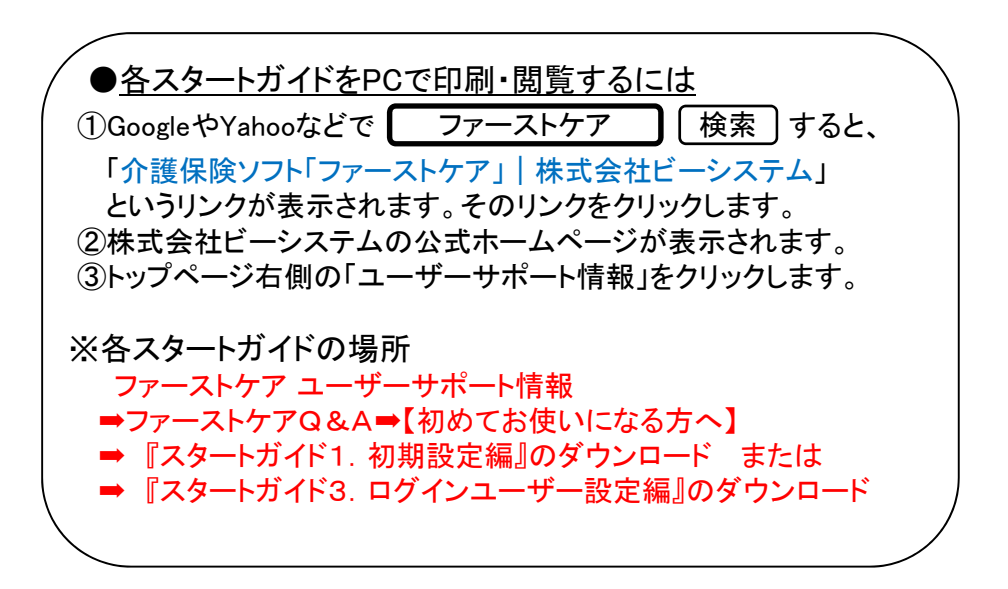

#### 2.ログイン画面

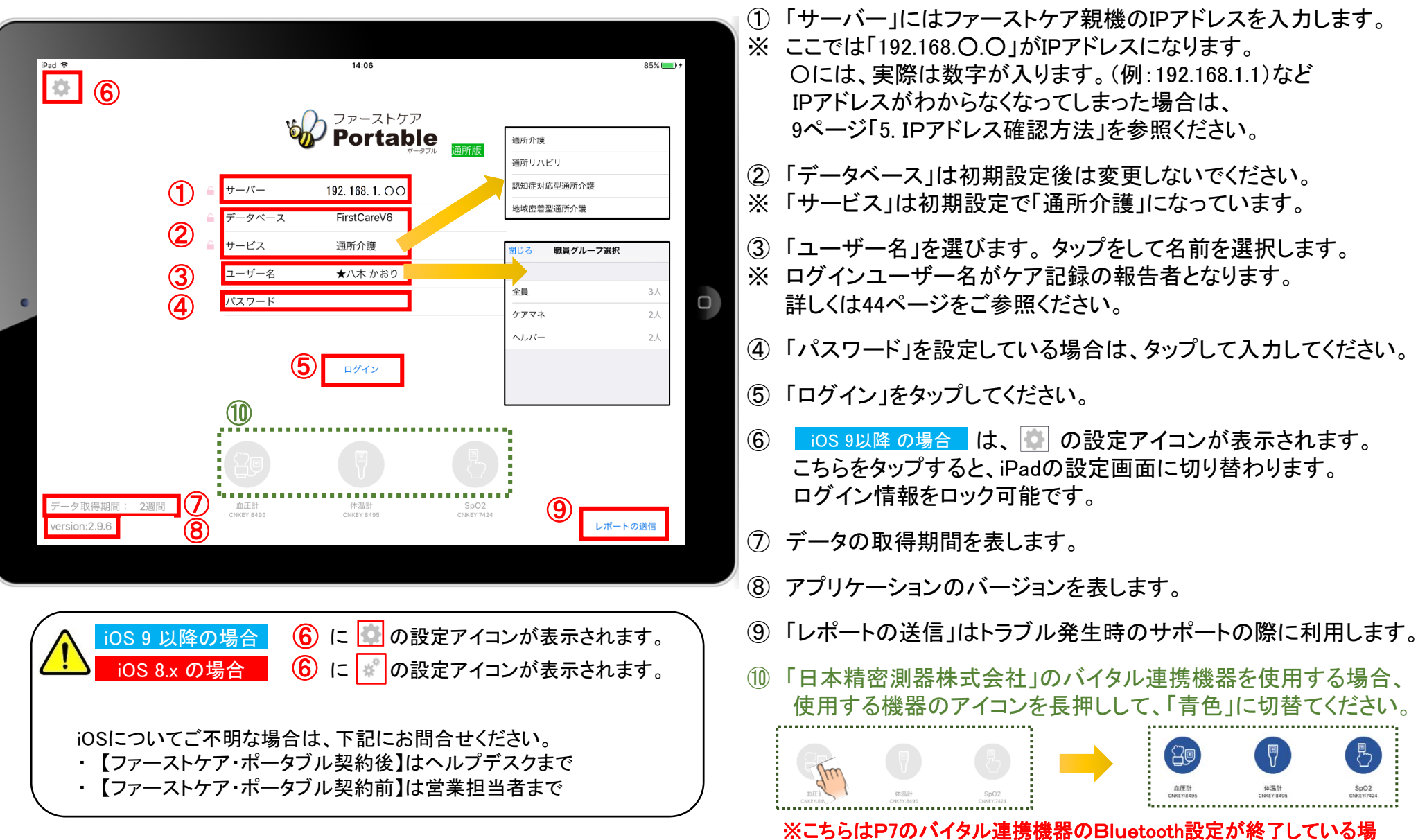

合にのみ表示されます。(設定がない場合は表示されません。)

3.ログイン画面の初期設定 (iPadでの設定) 3-1 表示設定 (カーデックス初期表示/排泄アイコン/テンプレート入力初期表示)

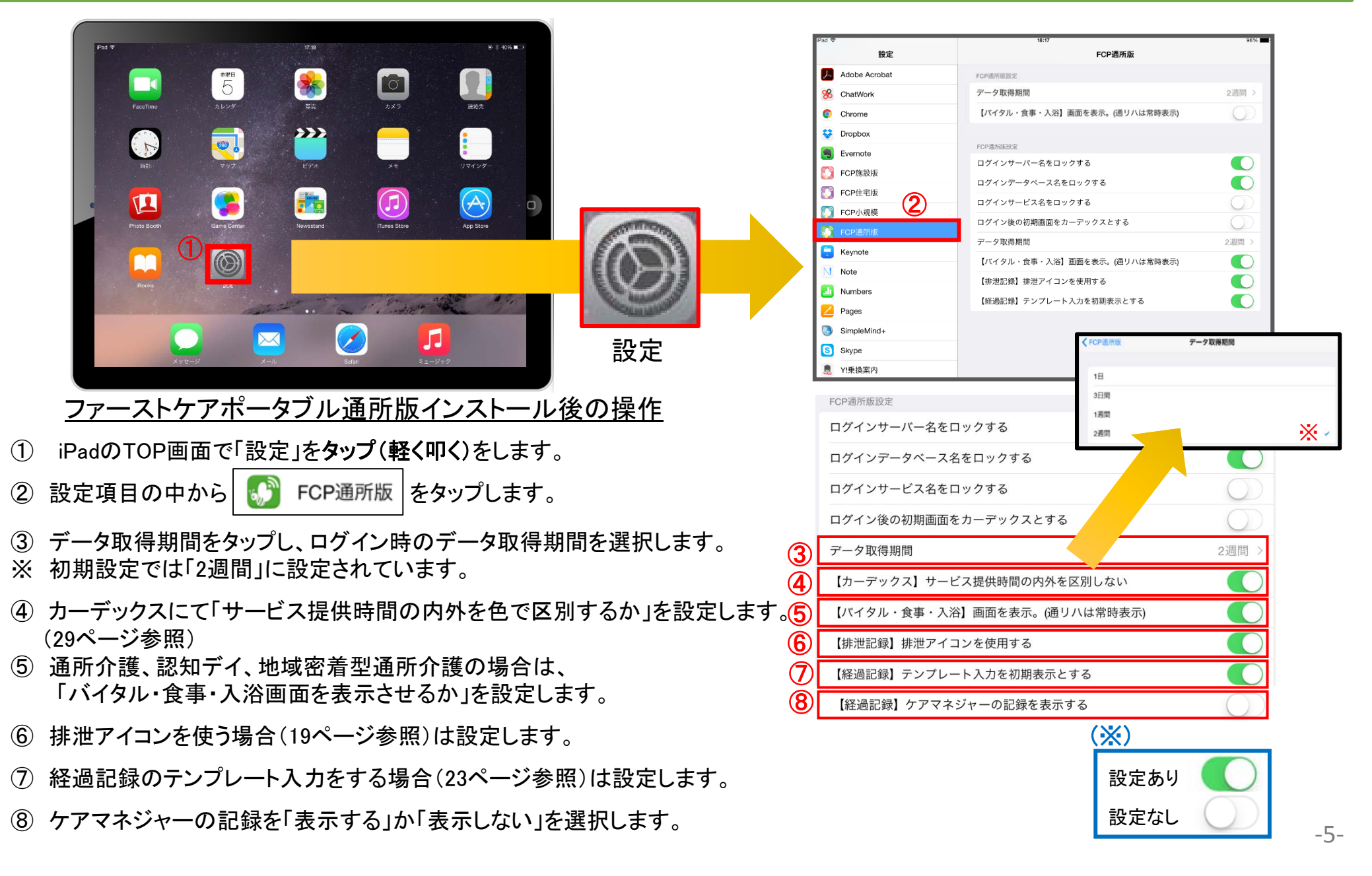

#### 3.ログイン画面の初期設定 (iPadでの設定) 3-2 ロック設定 (サーバー名/データベース名/サービス名のロック)

iPad本体の「設定 」をタップして、ファーストケア・ポータブルのロック設定ができます。それにより、ログイン画面が変わります。

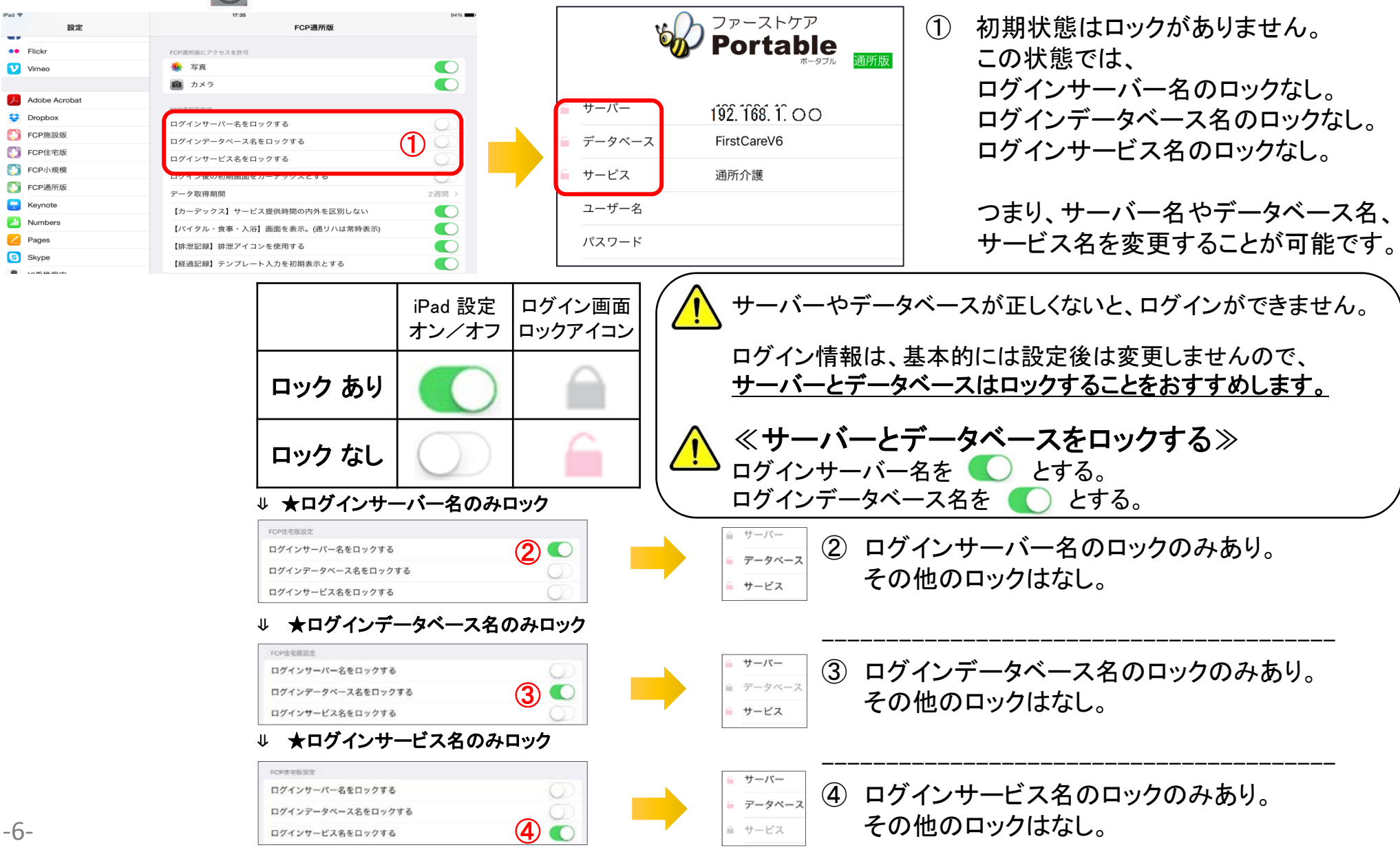

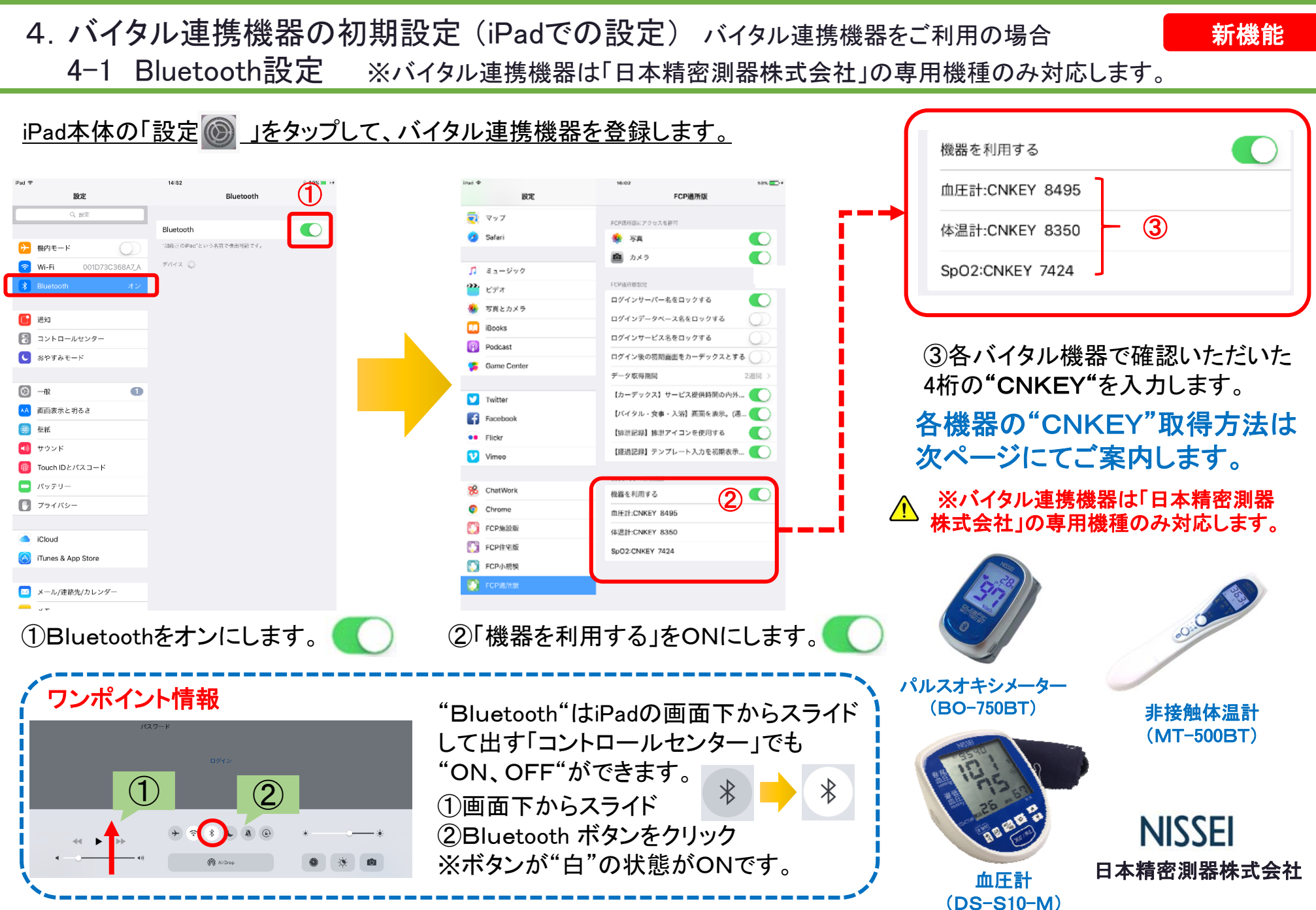

‐7‐

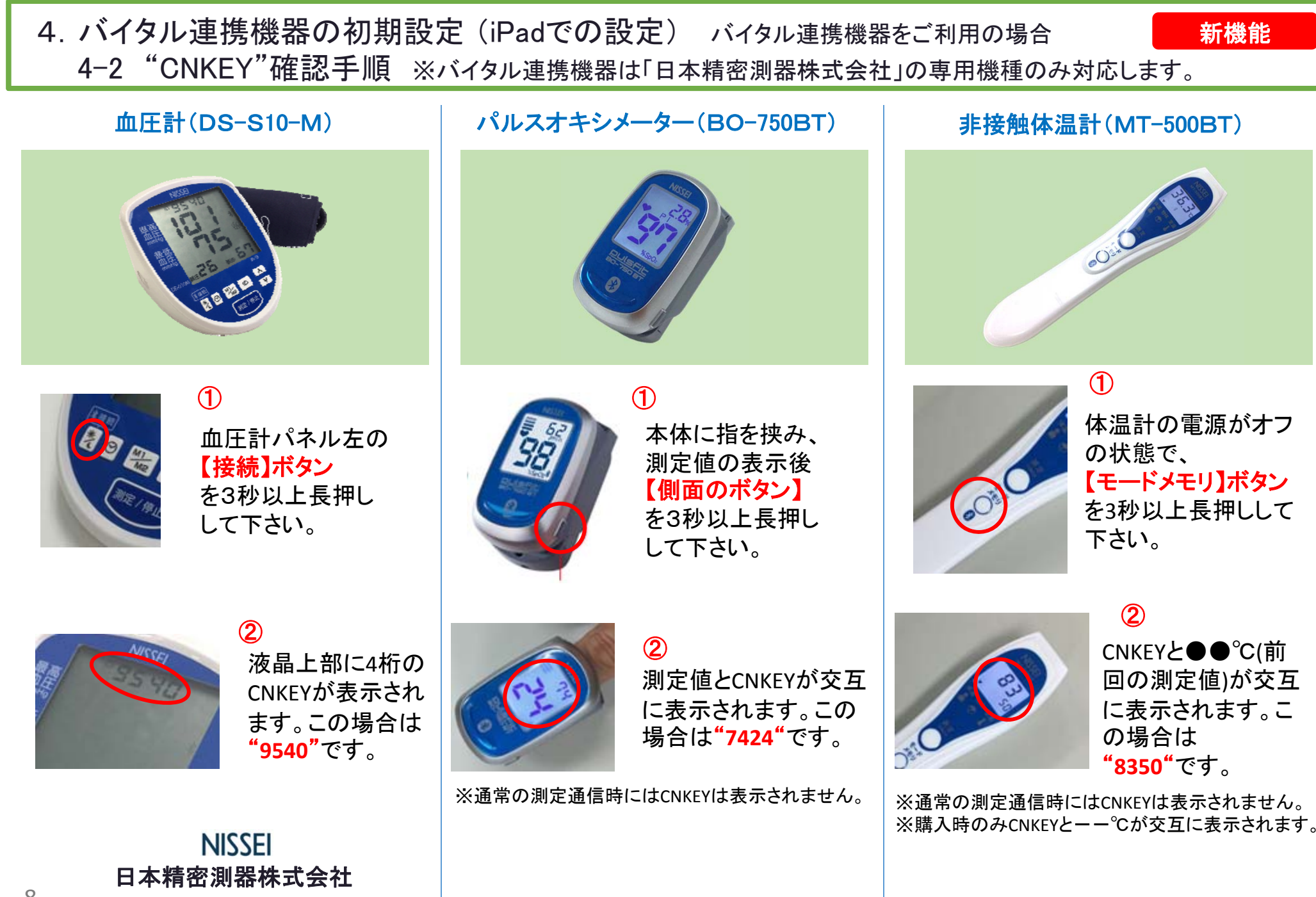

#### 5.IPアドレス確認方法

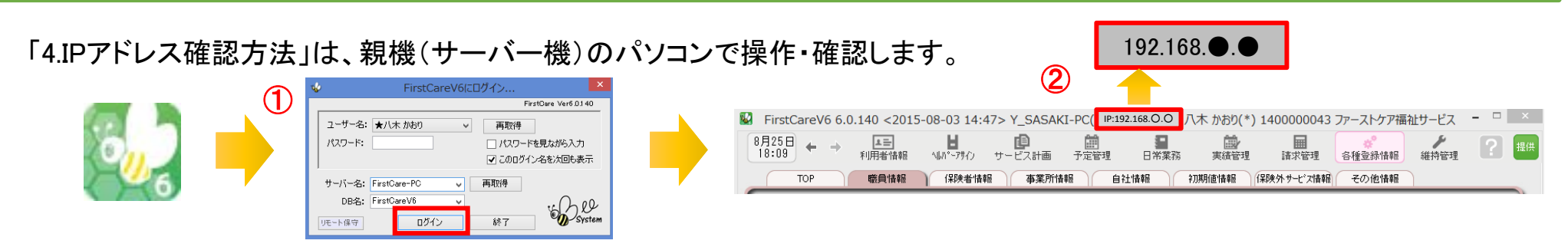

- ① 「ファーストケア」を立ち上げます。ログイン画面からログインします。
- ② IPアドレスは「ファーストケア」本体画面の上部バーでご確認ください。 「ファーストケア」本体画面にてご確認いただけない場合は、下記の操作によりご確認ください。

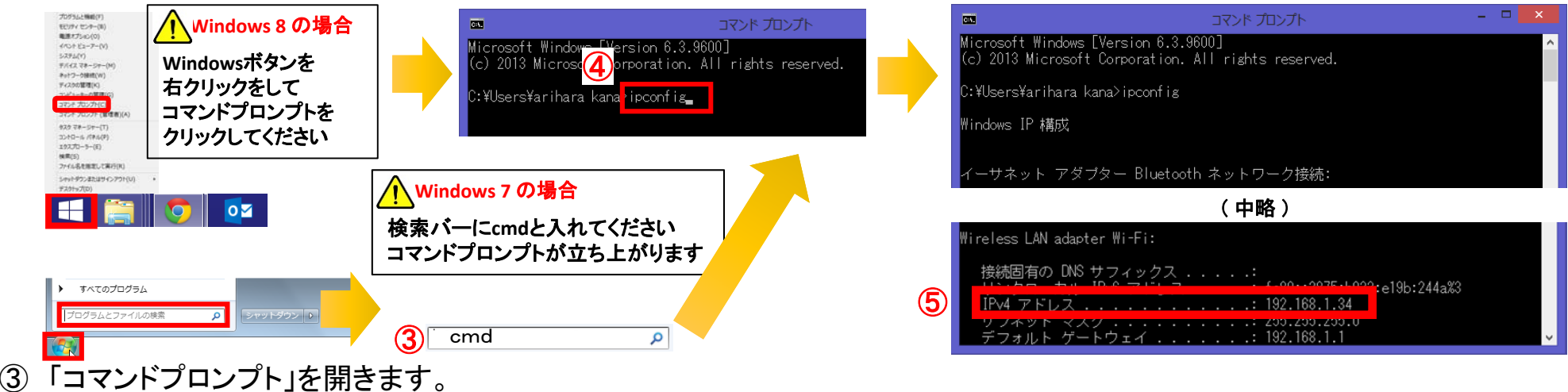

OSによって開く画面が異なりますのでご注意ください。

- ④ コマンドプロンプトが開いたら、カーソルを合わせて「ipconfig」と入力します。入力したら「Enter」を押してください。
- ※ ○.○には、実際は数字が入ります。例えば、192.168.1.1など。192.168.が一般的ですが、そうでない場合もあります。 -9-⑤ 「IPv4アドレス」に表記されている「192.168.○.○」がIPアドレスになります。

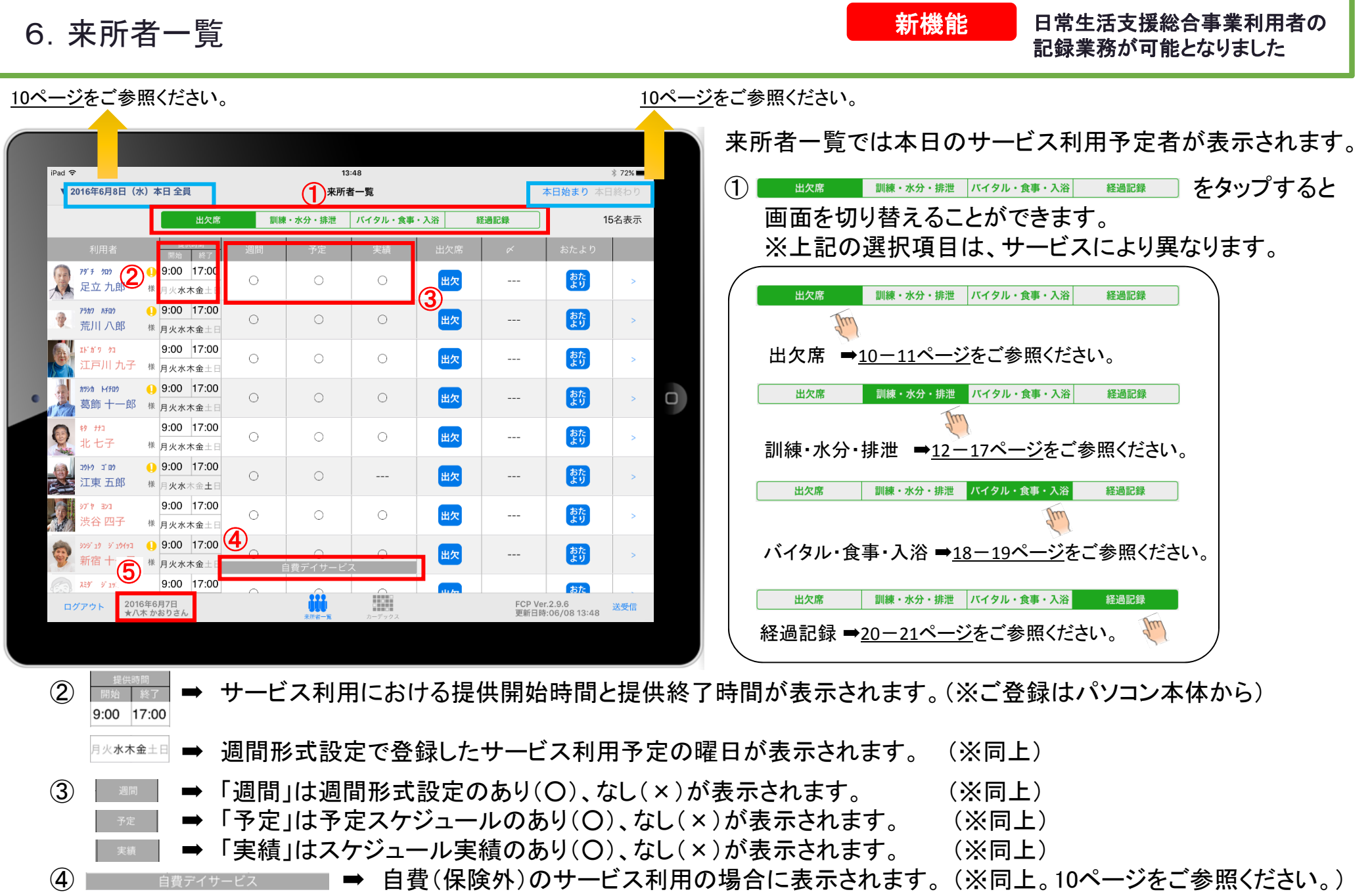

‐10‐ ※◎ ◎ ◎ ◎ ■ ■ ログインユーザーで設定した報告者は、こちらで表示されます。

## 7.利用者様の基本情報

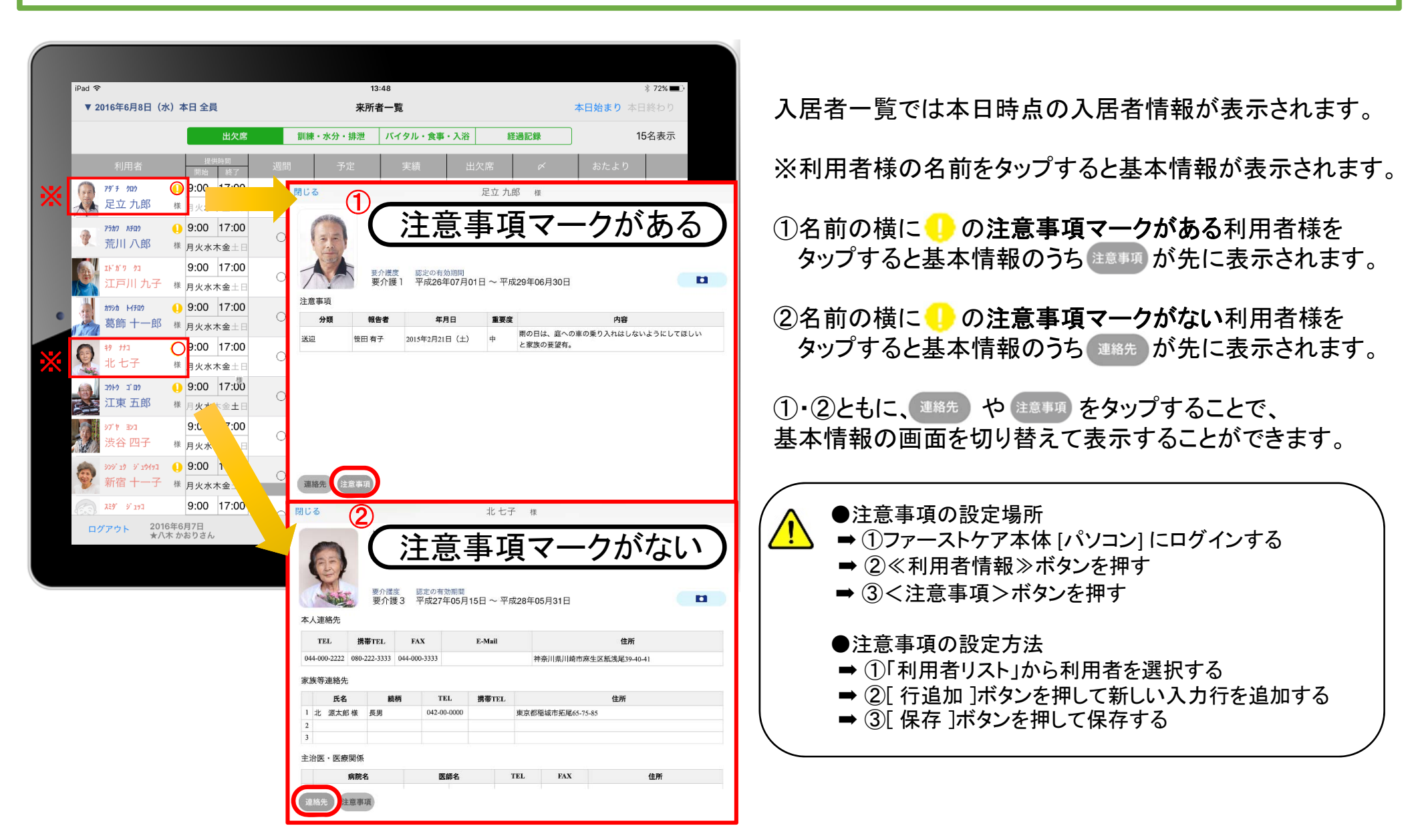

8.出欠席

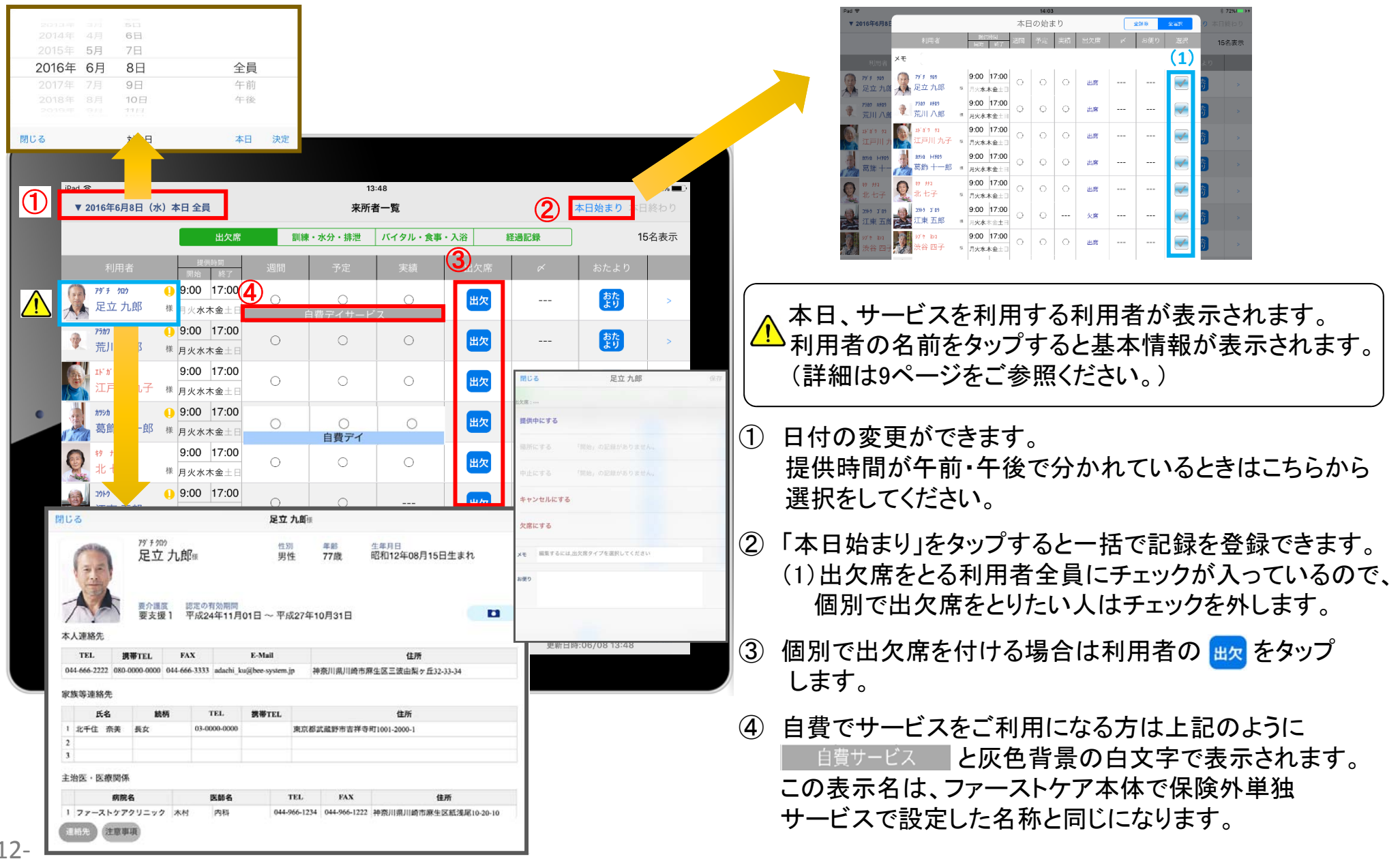

 $-12-$ 

9.おたより

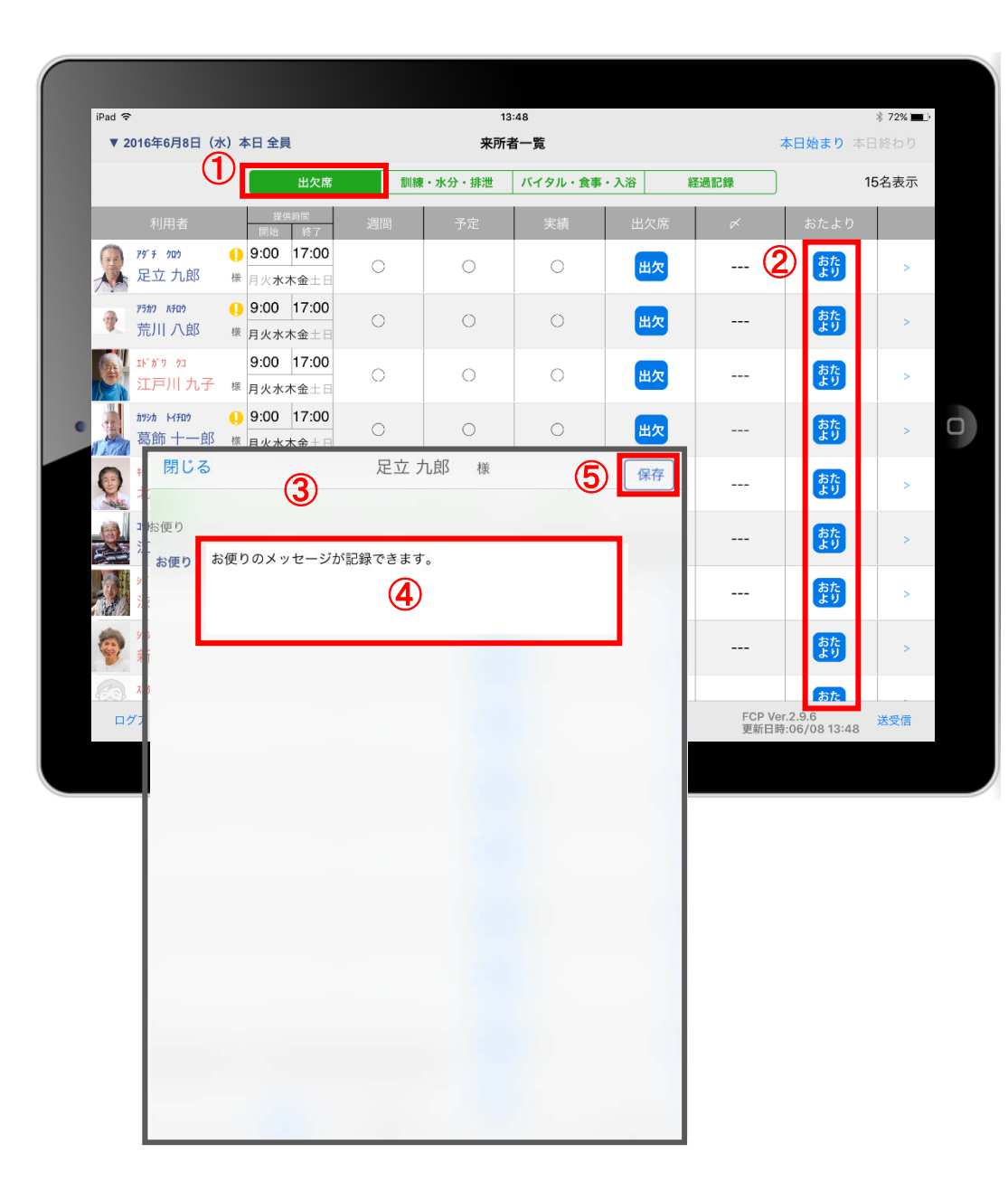

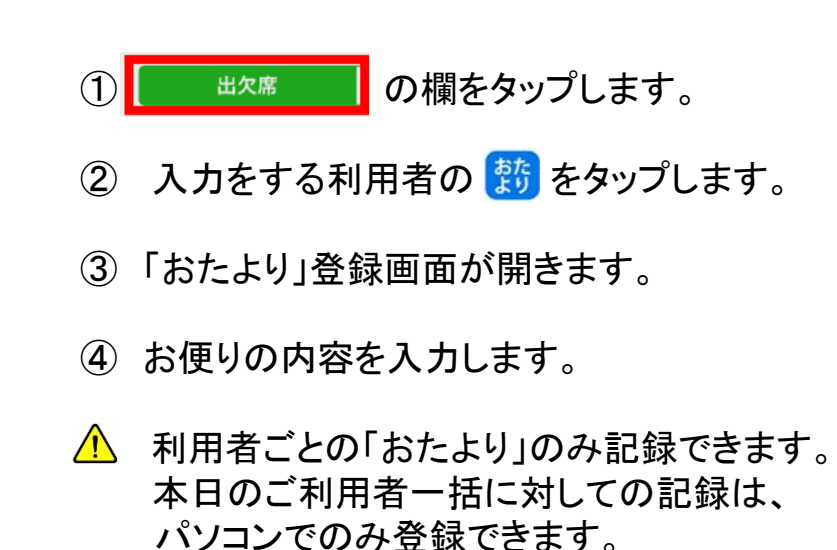

⑤ 最後に「保存」をタップします。

#### 10.バイタル・食事・入浴 (バイタル入力) 10-1 通常バイタル入力

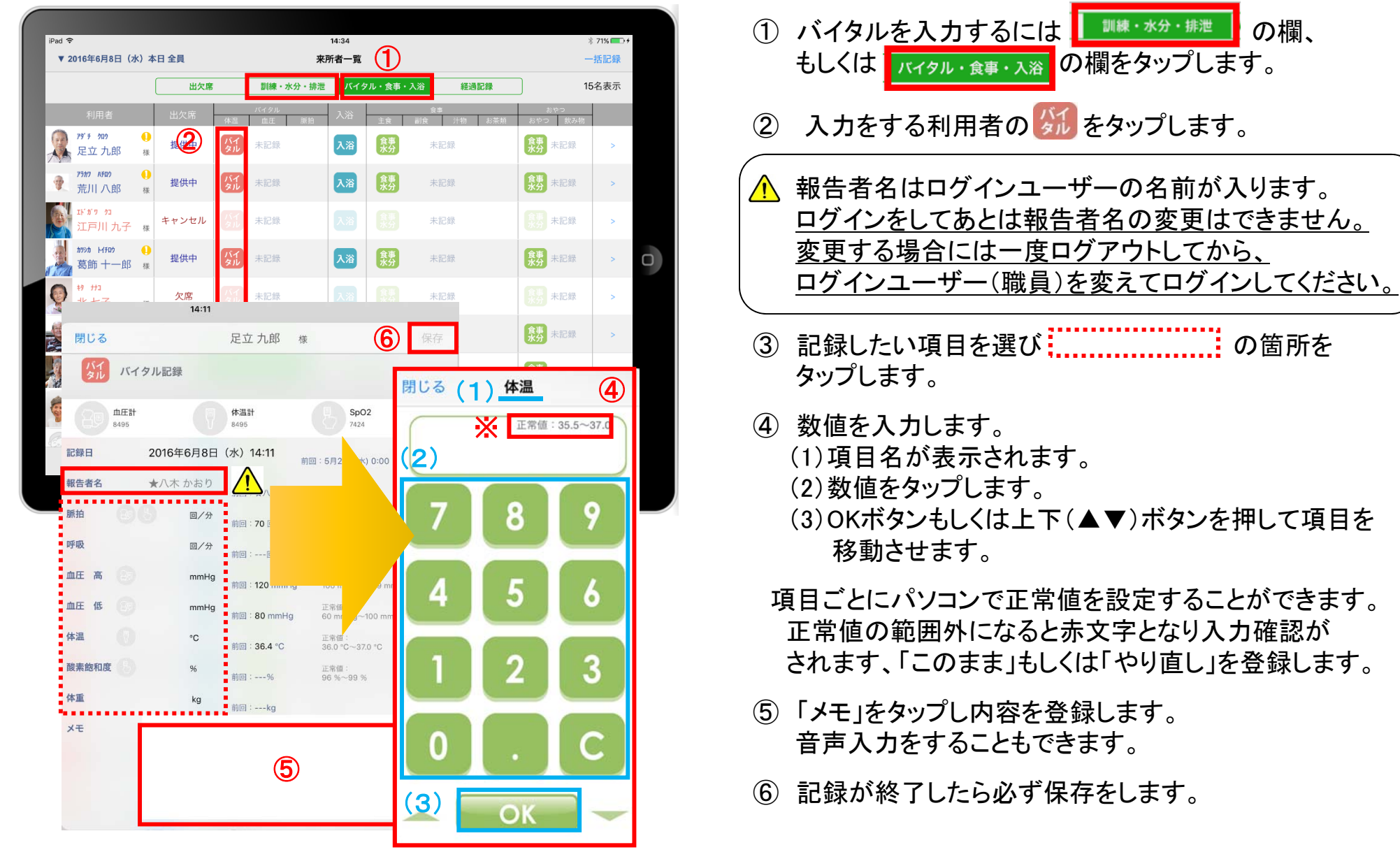

#### 10. バイタル・食事・入浴 (バイタル入力) 新機能10-2 バイタル連携機器でのバイタル自動入力 ① バイタルを入力するには ■ ■ ※ → ※ → # ※ ■ の欄、  $ipad \approx$  $14:34$  $*71%$ もしくは KYタル·食事·入浴 の欄をタップします。 ▼ 2016年6月8日 (水) 本日 全員 来所者一覧  $(1)$ -括記録 訓練・水分・排泄 -<br>イタル・食事・入) 経過記録 出欠席 15名表示 ② 入力をする利用者の ダル をタップします。  $\mathbb{R}^2$  $74' + 200$ 入浴 未記録 | 泉要 未記録 净 足立九郎 △▲報告者名はログインユーザーの名前が入ります。 アラカワ ハチロウ ● 未記録 提供中 未記録 未記録 荒川八郎 ログインをしてあとは報告者名の変更はできません。 食事 未記録 キャンセル 未記録 未記録 [戸川九子 # 変更する場合には一度ログアウトしてから、 食事 未記録 提供中 未記録 人浴 食事 未記録 葛飾 十一郎 ログインユーザー(職員)を変えてログインしてください。 食事 未記録 欠席 **EST AR** 未記録 ⑥ ③ バイタル連携機器にて測定を開始して下さい。 提供中 \*\*\*\* 未記録 未記録 車 五郎 保存 開けス 足立九郎  $+80$ 灯 バイタル記録 提供中 谷 四子 ④ 測定が終わりますと、数値が所定の位置に  $9'19493$  $\bullet$ 提供中 自動で入力されます。 新宿 十一子 2016年5月31日 (火) 13:01  $\overline{a}$ 合工 記録E 前向:5月25日/水) 0:00 **HEE** 2016年6月7日<br>★八木 かおりさ ログアウト △★八木かおり 報告者名 ⑤ 「メモ」をタップし内容を登録します。 ④ 70回/5 正常値:<br>60 回/分~80 回/分<br>正常値:<br>20 回/分~40 回/分 音声入力をすることもできます。  $\circledcirc$  $\Box/2$ 血圧 活 120 mmHs ③ ⑥ 記録が終了したら必ず保存をします。 80 mmH 正常值:<br>60 mmHg~100 mmHg 36.5 ℃ 正常值:<br>36.0 °C~37.0 °C ⑦「呼吸回数」と「体重」測定値は手動で入力テンキー 98% 正常值:<br>96%~99 % 入力してください。  $\circledcirc$ 前回:---kg  $x +$ ⑤

#### 11.訓練・水分・排泄 (機能訓練入力)  $11 - 1$ 機能訓練入力① (画面の見方)

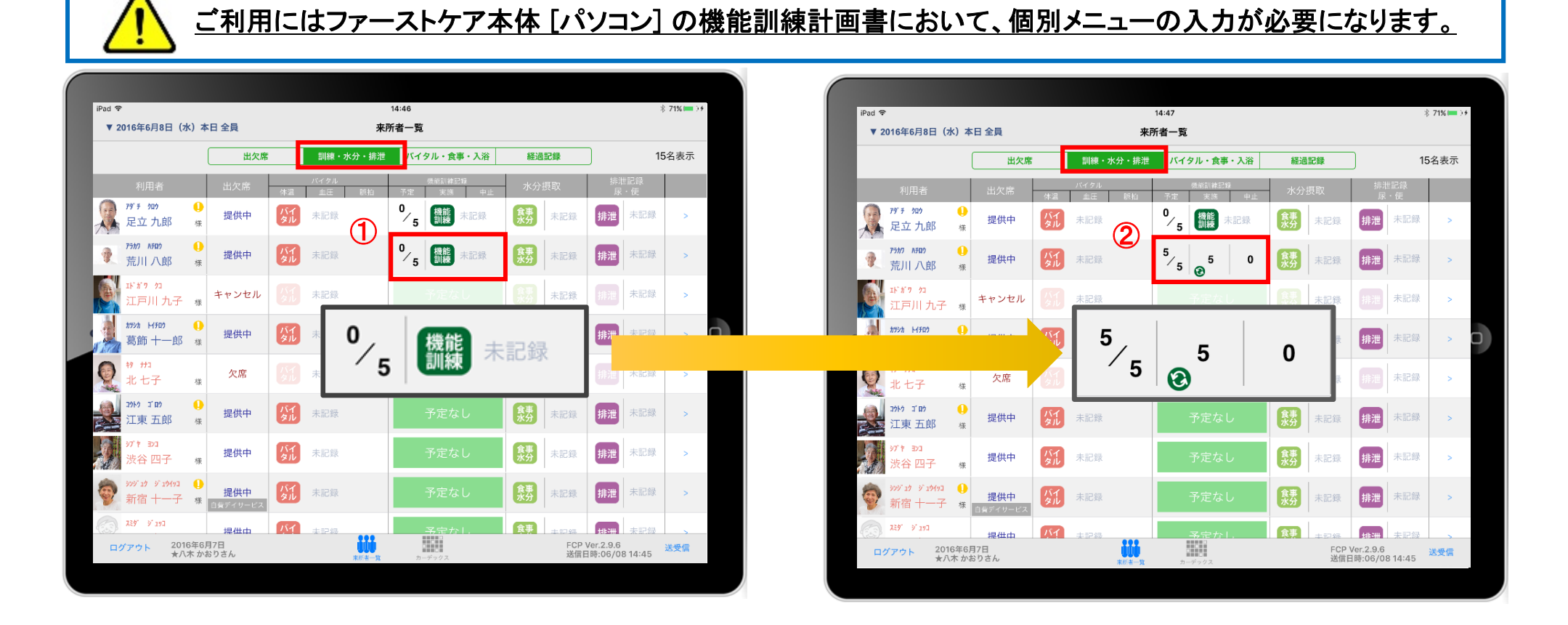

機能訓練の記録を行うと上のように表記が変わります。 (1)→ ②)

※未実施の訓練がある場合はこちらの画面で内容の確認をしてください。 左側の画面の「0/5」は、機能訓練の予定が5つあるうちの1つも実施されていないことを表しています。 右側の画面の「5/5」は、機能訓練の予定が5つあるうちの5つがすべて「実施」されたことを表しています。

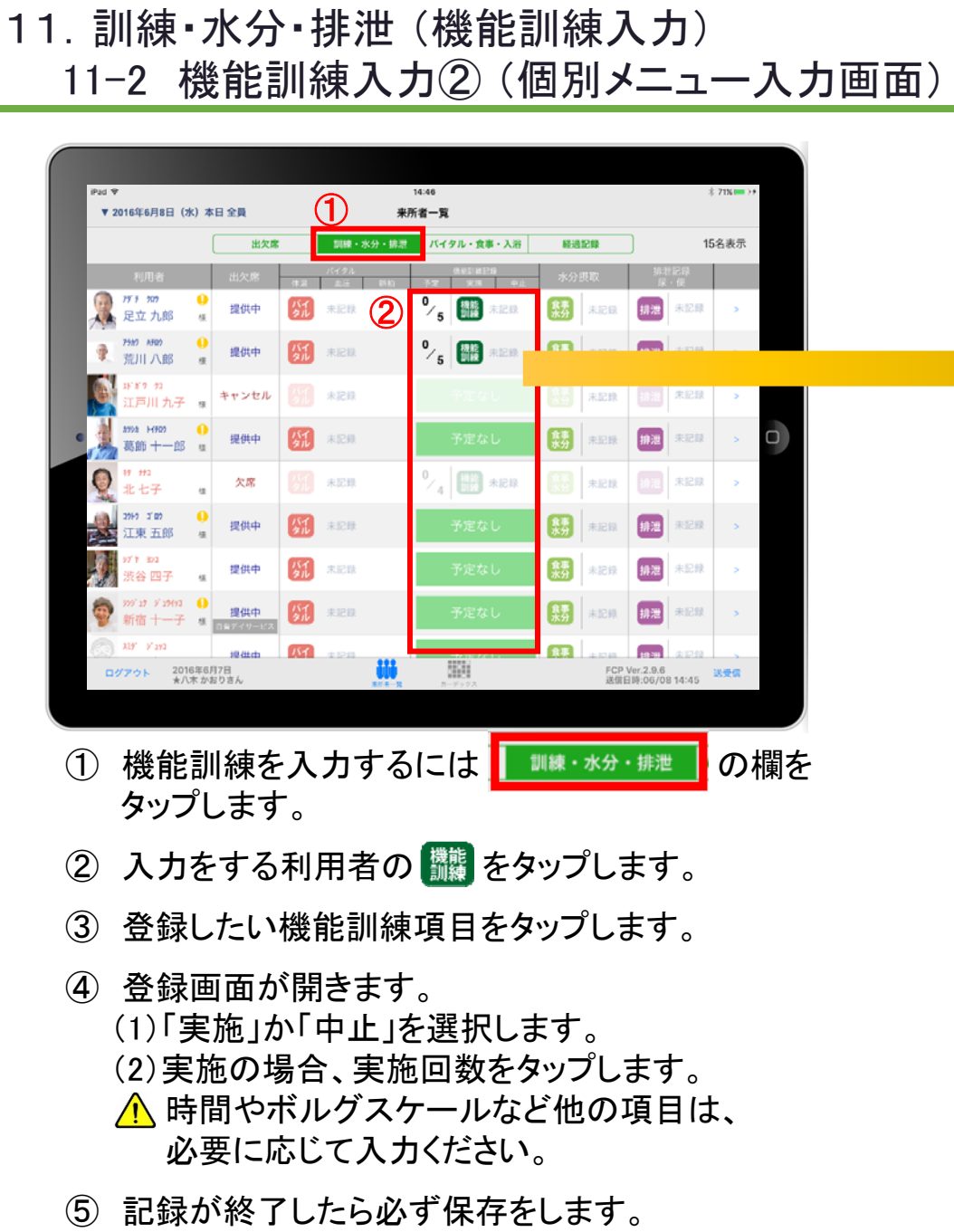

※他の機能訓練も同様に内容の登録を行います。

#### ※ 通所介護/地域密着型通所介護/ 認知症対応型通所介護の場合

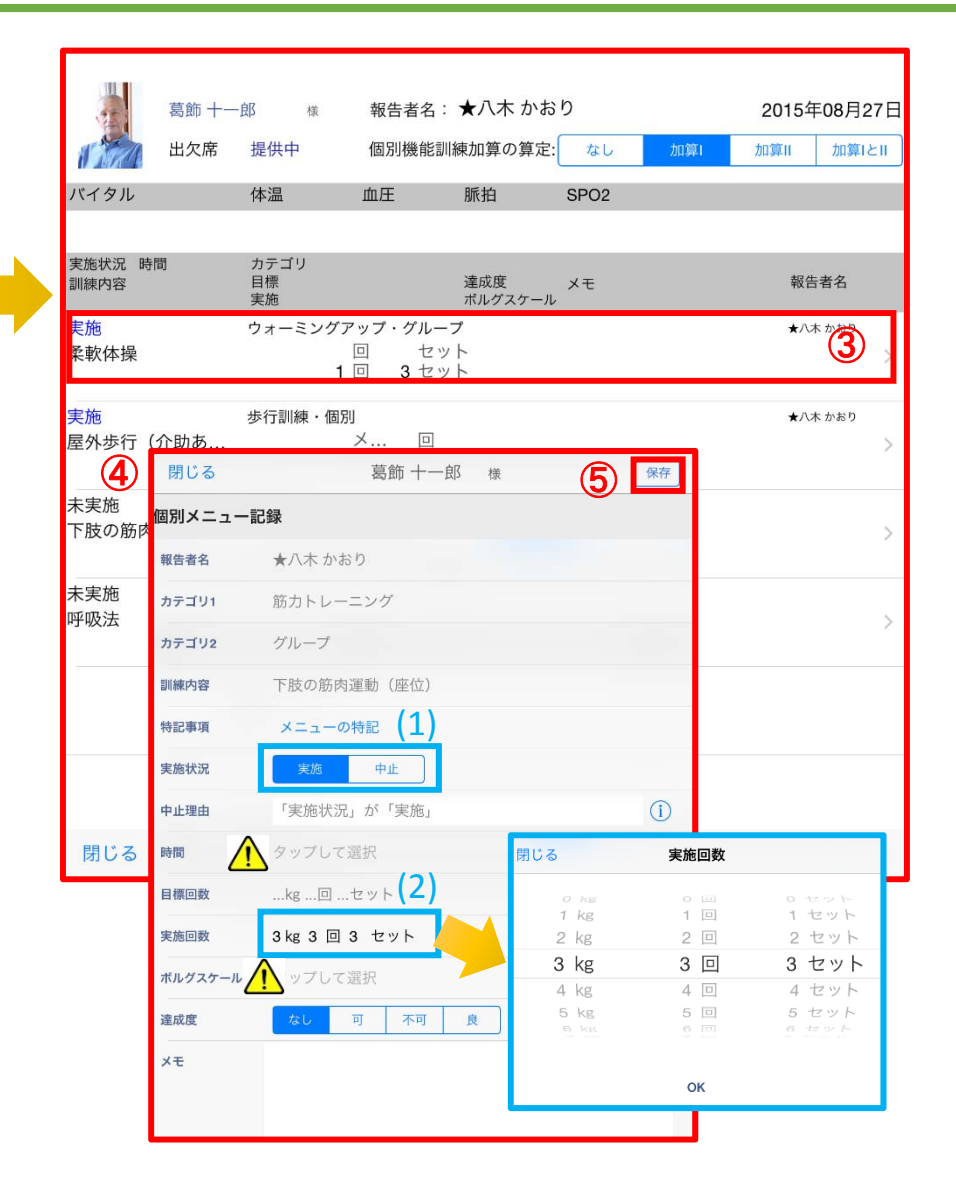

12.訓練・水分・排泄 (食事水分記録:その他水分摂取)

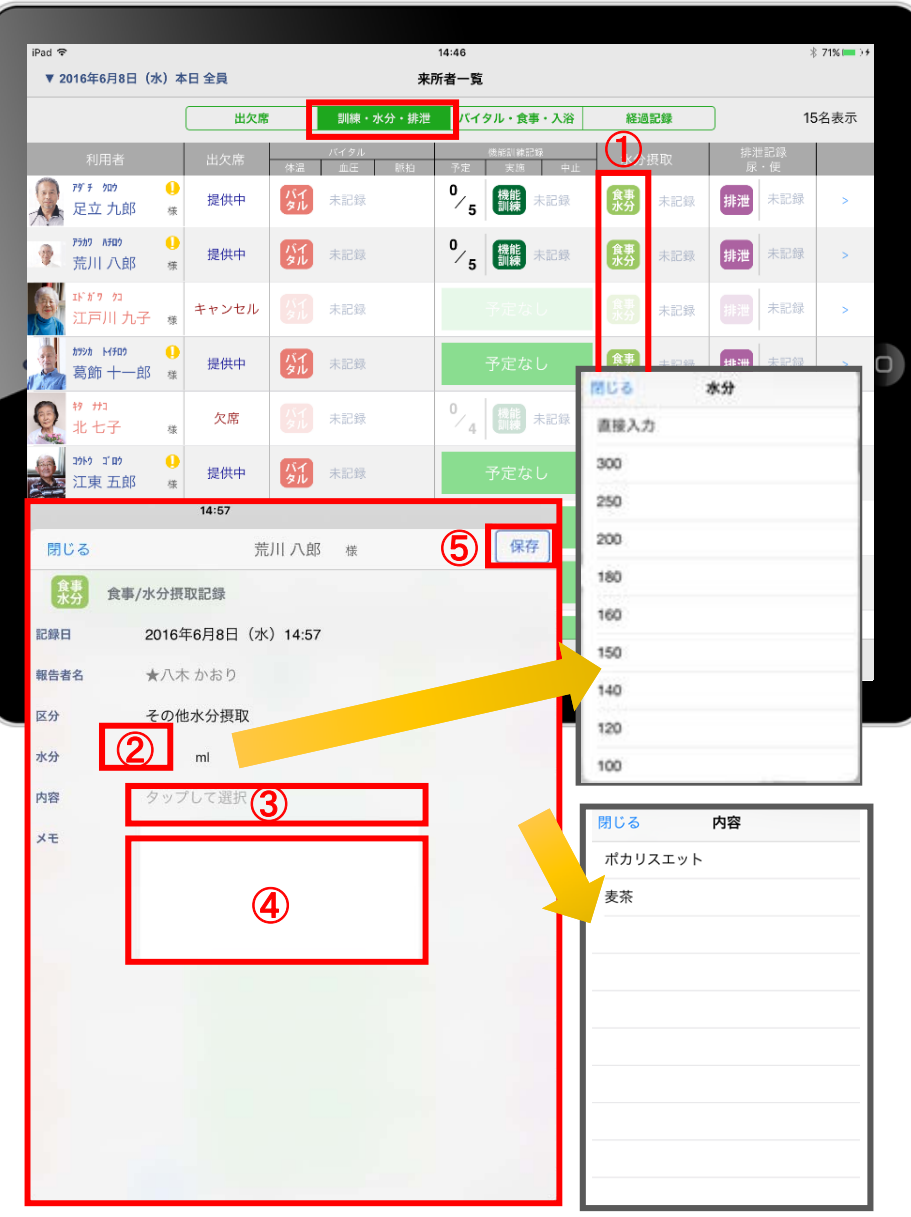

■■■ をタップすると、その他水分摂取の記録を とれます。「昼食」「おやつ」などの記録は別画面での 登録になります。

1 入力をする利用者様の \*\* をタップします。 ※報告者名、区分は変更をすることができませんが、 その他の項目については変更をすることができます。

#### ② 「水分」を指でタップします。 選択画面が出てくるので、数値をタップするか、 直接数値の入力をするのか選びます。 ※水分を入力すると、カーデックスで合計量でます。

③ 「内容」をタップするとファーストケア本体(パソコン)の で登録した「その他水分摂取内容設定)」と同じ項目が 表示されるのでその中から選択します。

●水分記録の初期値設定 ユーザーサポート情報場所 ファーストケア ユーザーサポート情報➡ファーストケア・ポータブル ■FCP初期(FC側の準備)■ 2.ケア記録の初期値を設定するには

- ④ 「メモ」を記入したい場合はタップして入力します。
- ⑤ 記録が終了したら必ず保存をします。

#### 13.訓練・水分・排泄 (排泄記録) 13-1 テンプレート入力

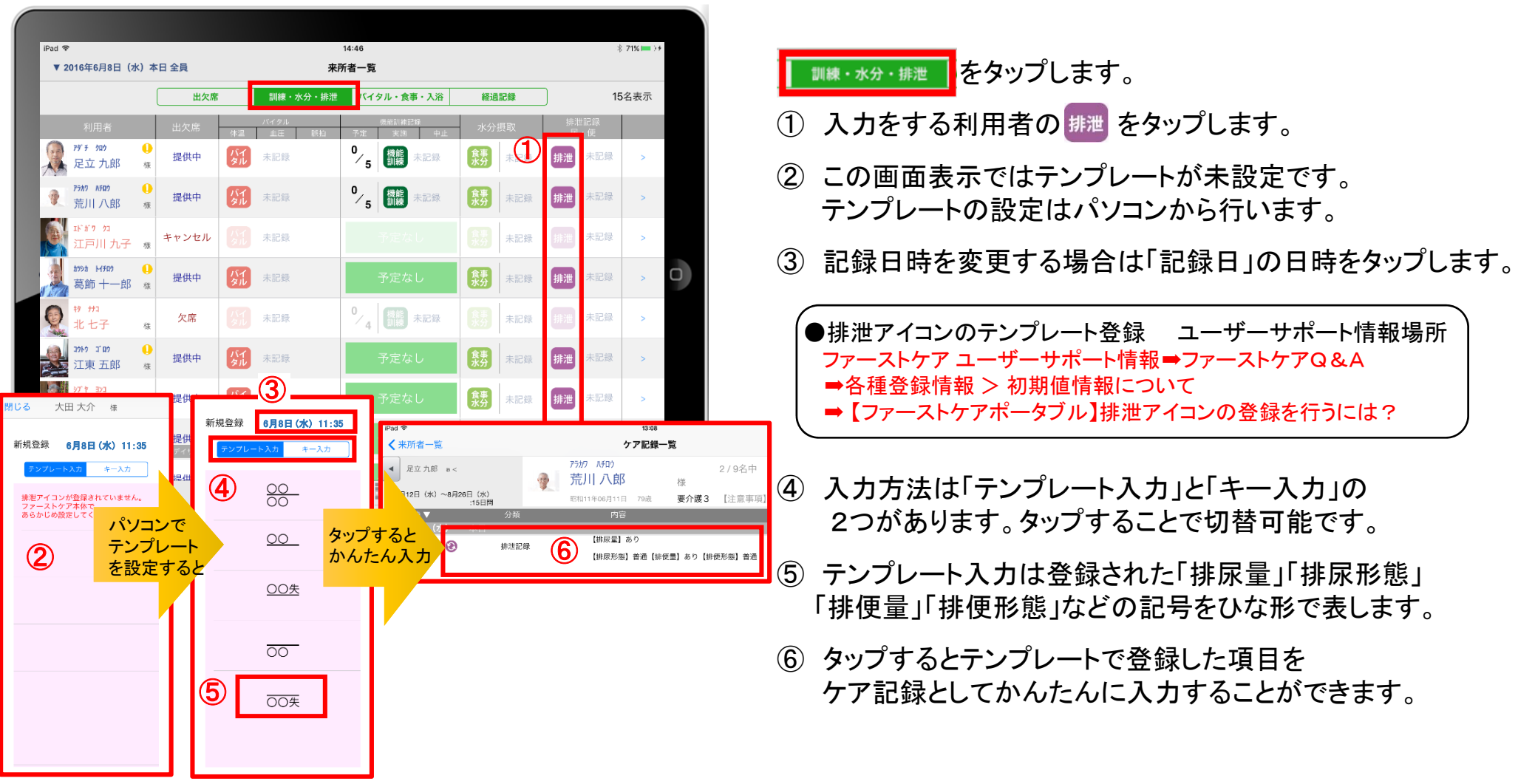

#### 13.訓練・水分・排泄 (排泄記録) 13-2 キー入力

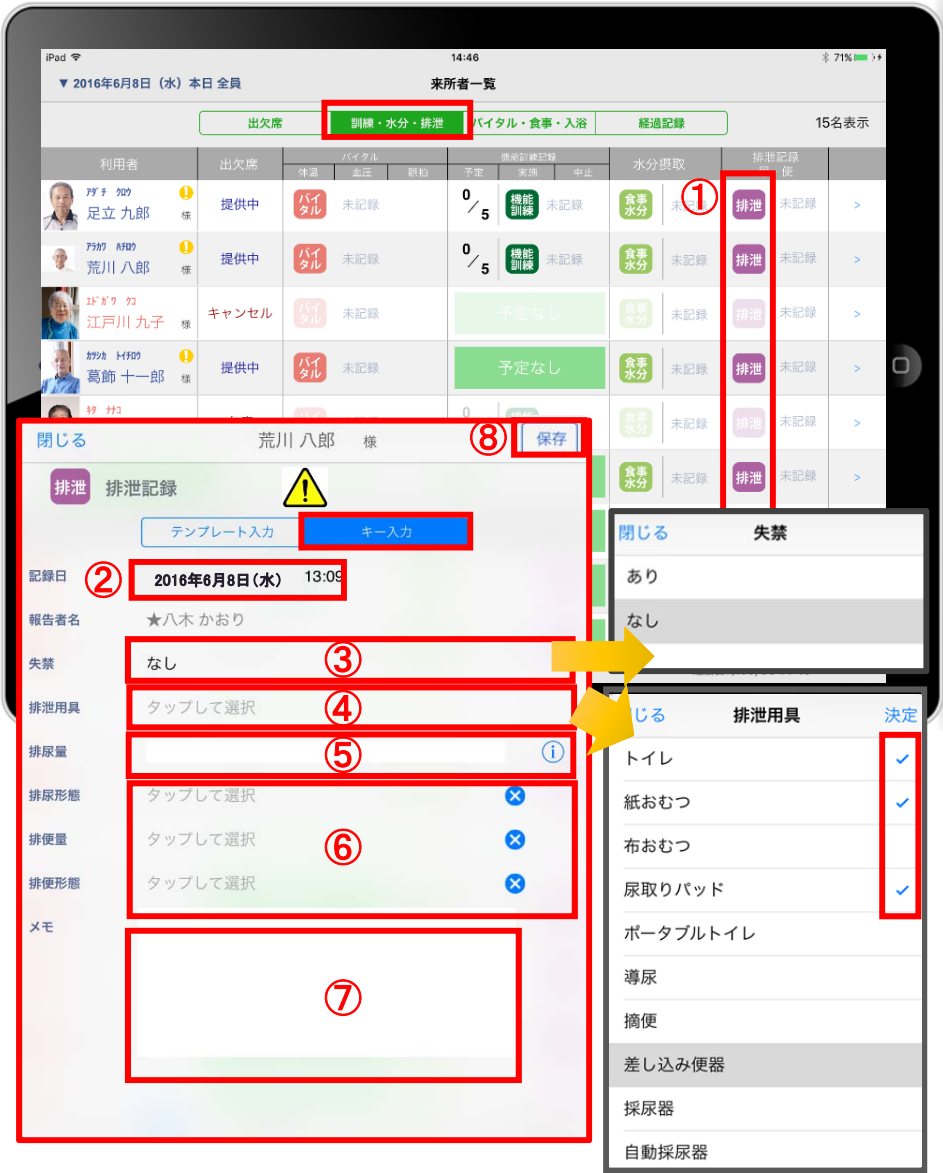

#### <mark>訓練·水分·排泄 |</mark> をタップします。

- ① 入力をする利用者の 排泄 をタップします。
- △ 入力方法は「テンプレート入力」と「キー入力」の2つあります。 タップすることで切替可能です。
- ② 記録日時を変更する場合は「記録日」の日時をタップします。
- ③ 失禁ありの場合は、「失禁」の項目をタップします。 初期値は「なし」です。
- ④ 「排泄用具」をタップするとファーストケア本体(パソコン) で登録した「排泄記録」と同じ項目が表示されるので その中から選択します。複数選択をすることもできます。
- ⑤ 「排尿量」は をタップすると履歴が表示されます。 直接入力することも可能です。
- ⑥ 「排尿形態」「排便量」「排便形態」をタップすると ファーストケア本体(パソコン)で登録した「排泄記録」と 同じ項目が表示されるのでその中から選択します。
- ●排泄記録の初期値設定 ユーザーサポート情報場所 ファーストケア ユーザーサポート情報➡ファーストケア・ポータブル ■FCP初期(FC側の準備)■ 2.ケア記録の初期値を設定するには
- ⑦ 「メモ」を記入したい場合はタップして入力します。
- ⑧ 記録が終了したら必ず保存をします。

#### 14.バイタル・食事・入浴 (入浴記録)

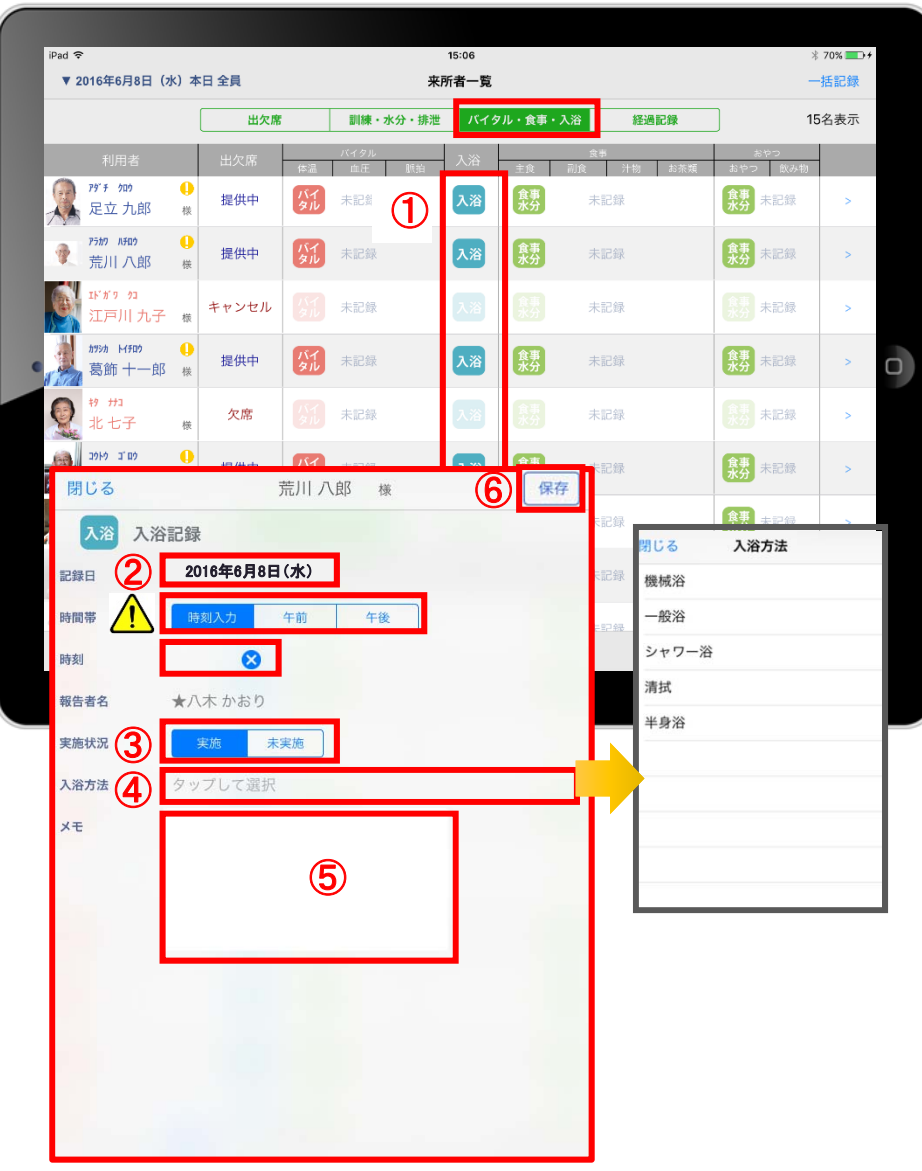

すいイタル・食事・入浴づけると「入浴」の記録がとれます。

- 1) 入力をする利用者の 入浴 をタップします。
- ② 「時間帯」を登録します。
- ▲ 時刻入力をする場合は、 の隣の余白を タップし時間を選択します。 登録した時間を削除する場合は <mark>×</mark> をタップします。 時刻入力ではなく、「午前」「午後」かの登録の場合、 いずれかをタップします。
- ③ 「実施状況」の登録をします。
- ④ 「入浴方法」をタップするとファーストケア本体 (パソコン)で登録した「排泄記録」と同じ項目が 表示されるのでその中から選択します。
- ●入浴記録の初期値設定 ユーザーサポート情報場所 ファーストケア ユーザーサポート情報➡ファーストケア・ポータブル ■FCP初期(FC側の準備)■ 2.ケア記録の初期値を設定するには
- ⑤ 「メモ」を記入したい場合はタップして入力します。
- ⑥ 記録が終了したら必ず保存をします。 保存後は、アイコンの場所に「実施」「未実施」が表示します。

15.バイタル・食事・入浴 (食事水分記録:食事・おやつ)

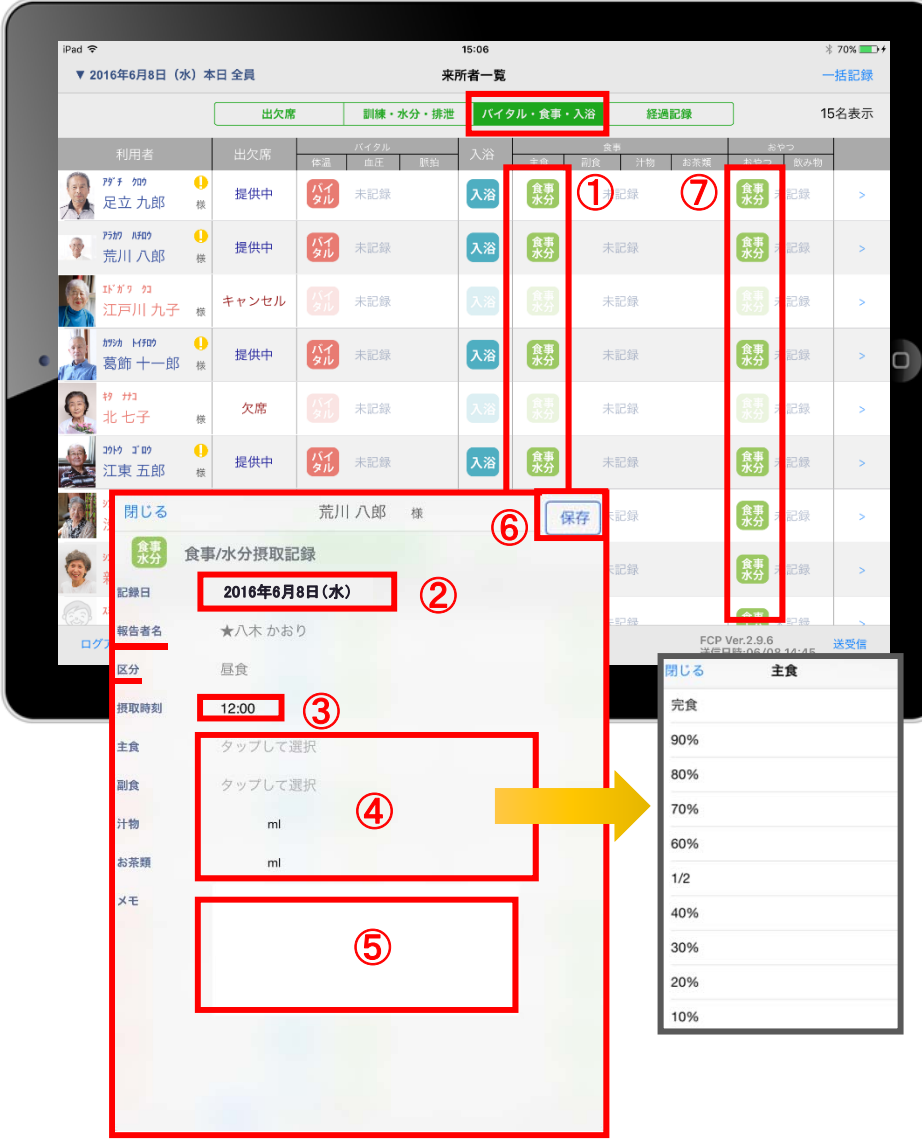

■パイタル・食事・入浴■をタップすると「食事水分」の記録がとれます。

- ① 入力をする利用者の きゅう をタップします。
- $\bigwedge$ 報告者名、区分は変更をすることができませんが、 その他の項目については変更をすることができます。
- ② 記録日時を変更する場合は「記録日」の日時をタップします。
- ③ 「摂取時刻」をタップします。 登録画面の最初に出てくる時刻はパソコンの 初期値設定で、登録された時間が出てきます。
- ④ 「主食」「副食」「汁物」「お茶類」をタップします。 選択タブが出てきますので、登録をします。 汁物、お茶類は選択もできますが、 直接入力もできます。
- ⑤ 「メモ」を記入したい場合はタップして入力します。
- ⑥ 記録が終了したら必ず保存をします。 保存後は、「主食」「副食」「汁物」「お茶類」に表示します。
- ⑦ おやつや飲み物(その他水分摂取)の登録方法も同じです。 入力すると、食事の摂取%と飲み物の摂取量を表示します。

#### 16.経過記録 16-1 テンプレート入力

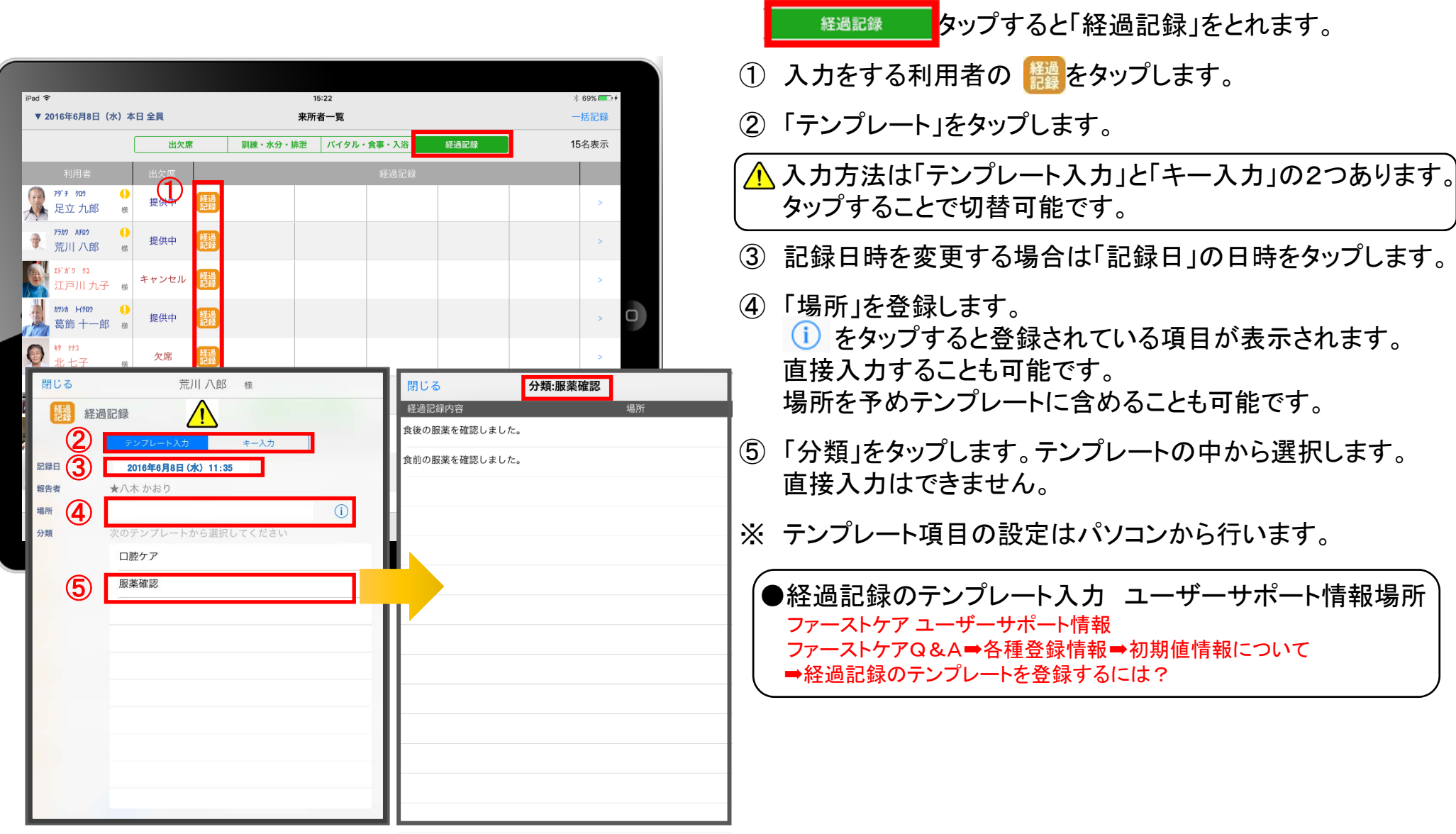

 $\sim$   $\sim$ 

#### 16.経過記録 16-2 キー入力

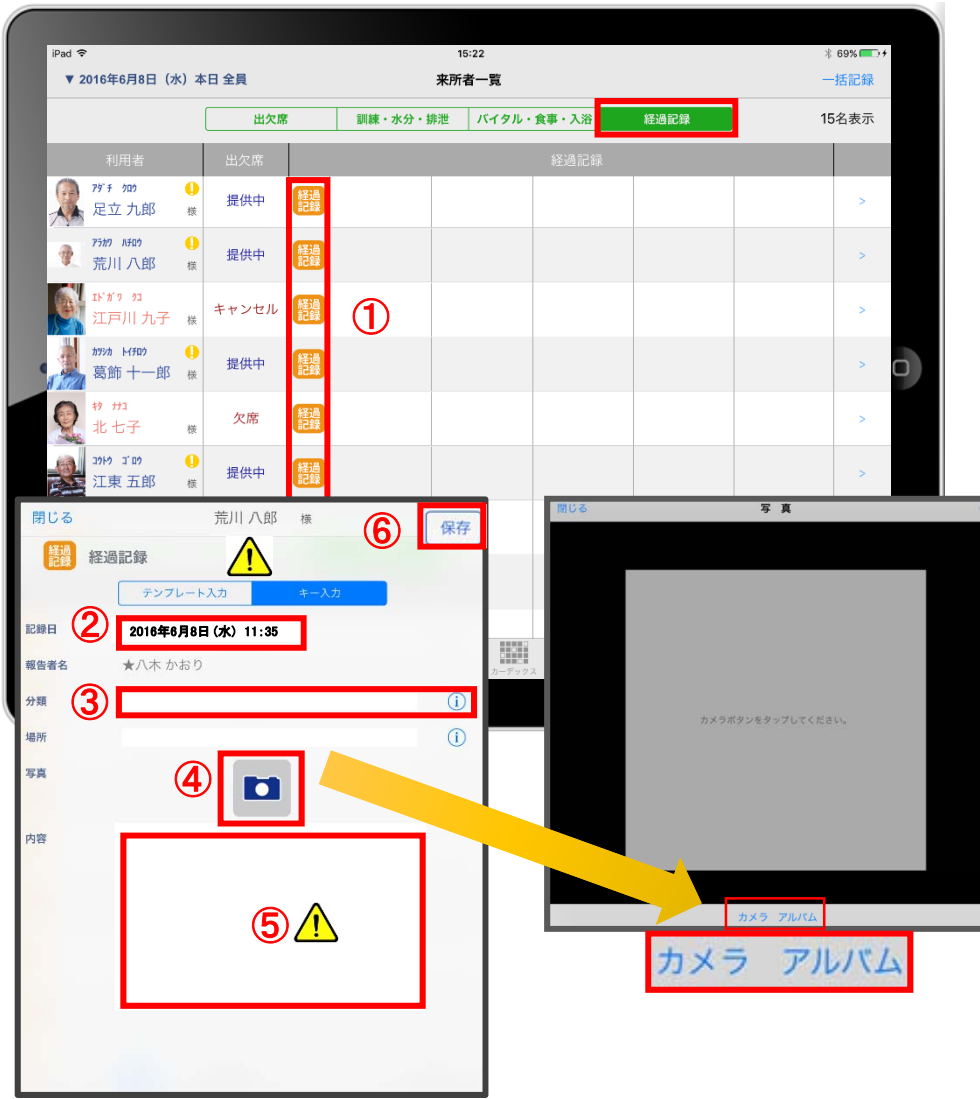

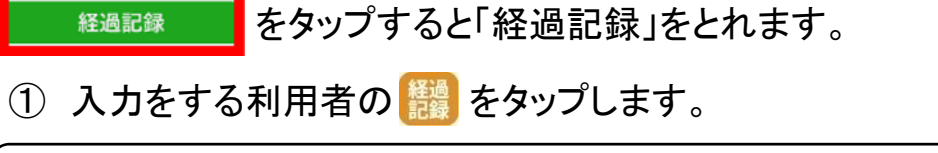

入力方法は「テンプレート入力」と「キー入力」の2つあります。 タップすることで切替可能です。

- ② 記録日時を変更する場合は「記録日」の日時をタップします。 (詳細は43ページをご参照ください。)
- ③ 「分類」「場所」を登録します。 をタップすると履歴がでてきます。 直接入力することも可能です。
- ④ 経過記録では写真の登録も行うことができます。 ■ をタップします。 カメラボタンは、その場で撮影することができ、 アルバムボタンは以前撮影したものを読み込めます。
- ⑤ 「内容」をタップして必ず入力します。 △ 経過記録では「内容」を登録しないと 記録を保存することができません。
- ⑥ 記録が終了したら必ず保存をします。

17.一括記録

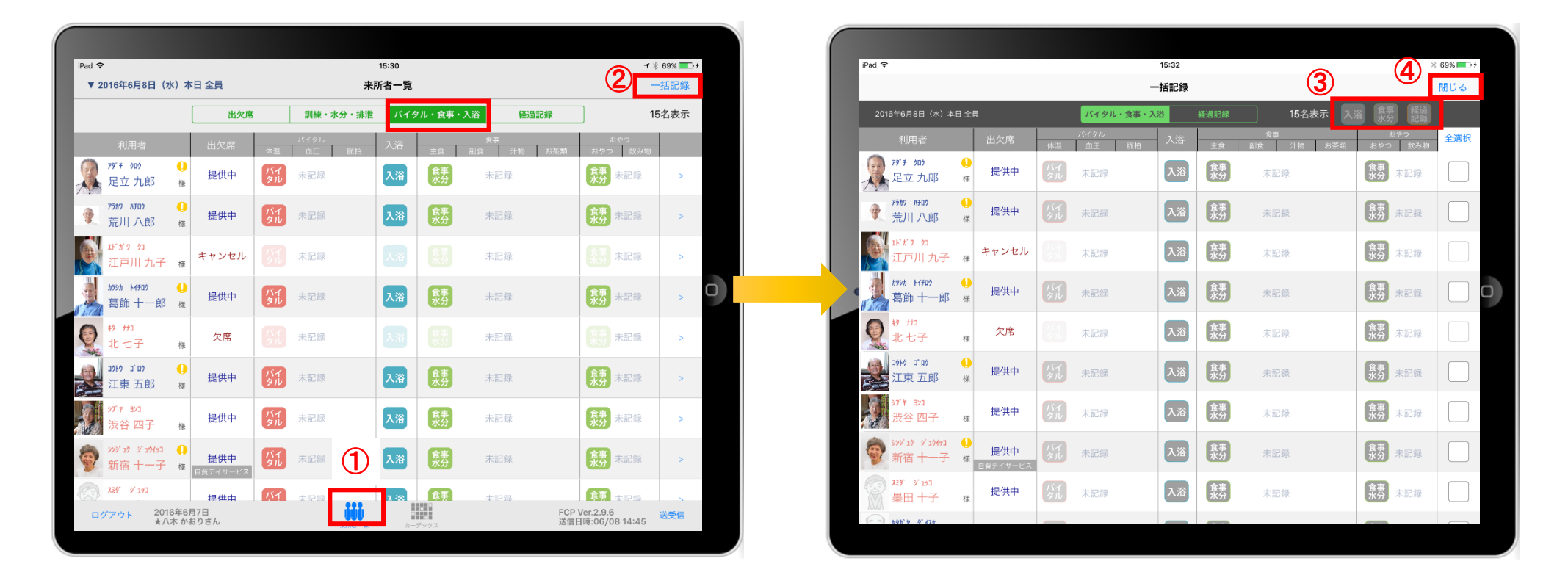

①「来所者一覧」をタップします。

②一括記録をタップします。

- ③ 「入浴」「食事水分」「経過記録」は来所者一覧で選択した日付(初期値は当日)利用中の利用者に対して、 一括で記録をとることができます。※それぞれの登録方法については次ページ以降で説明します。
- ④ 一括記録モードから来所者一覧(元の個別記録モード)に戻るには「閉じる」をタップします。

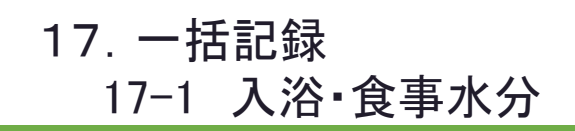

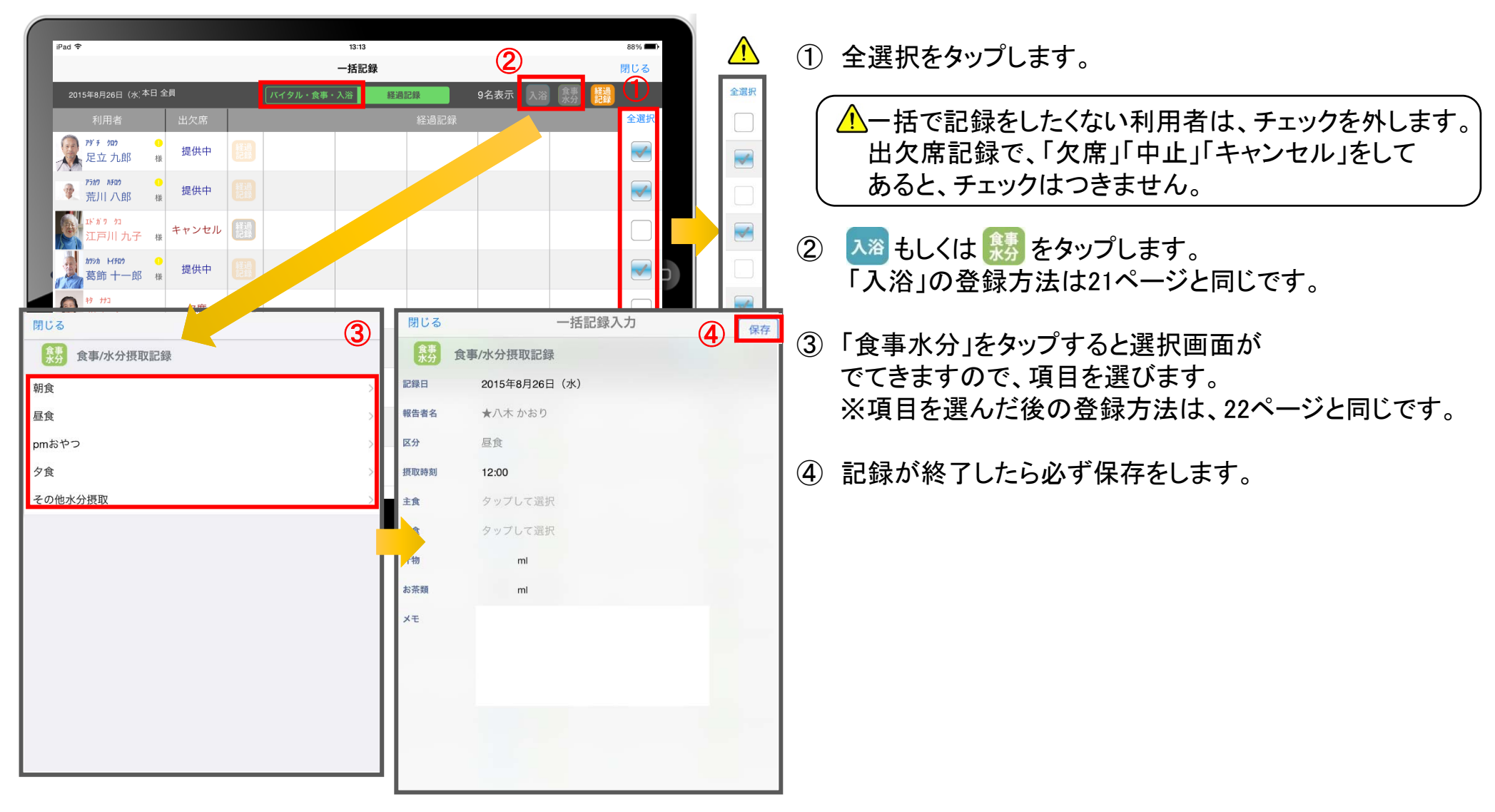

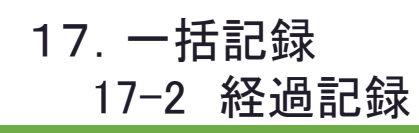

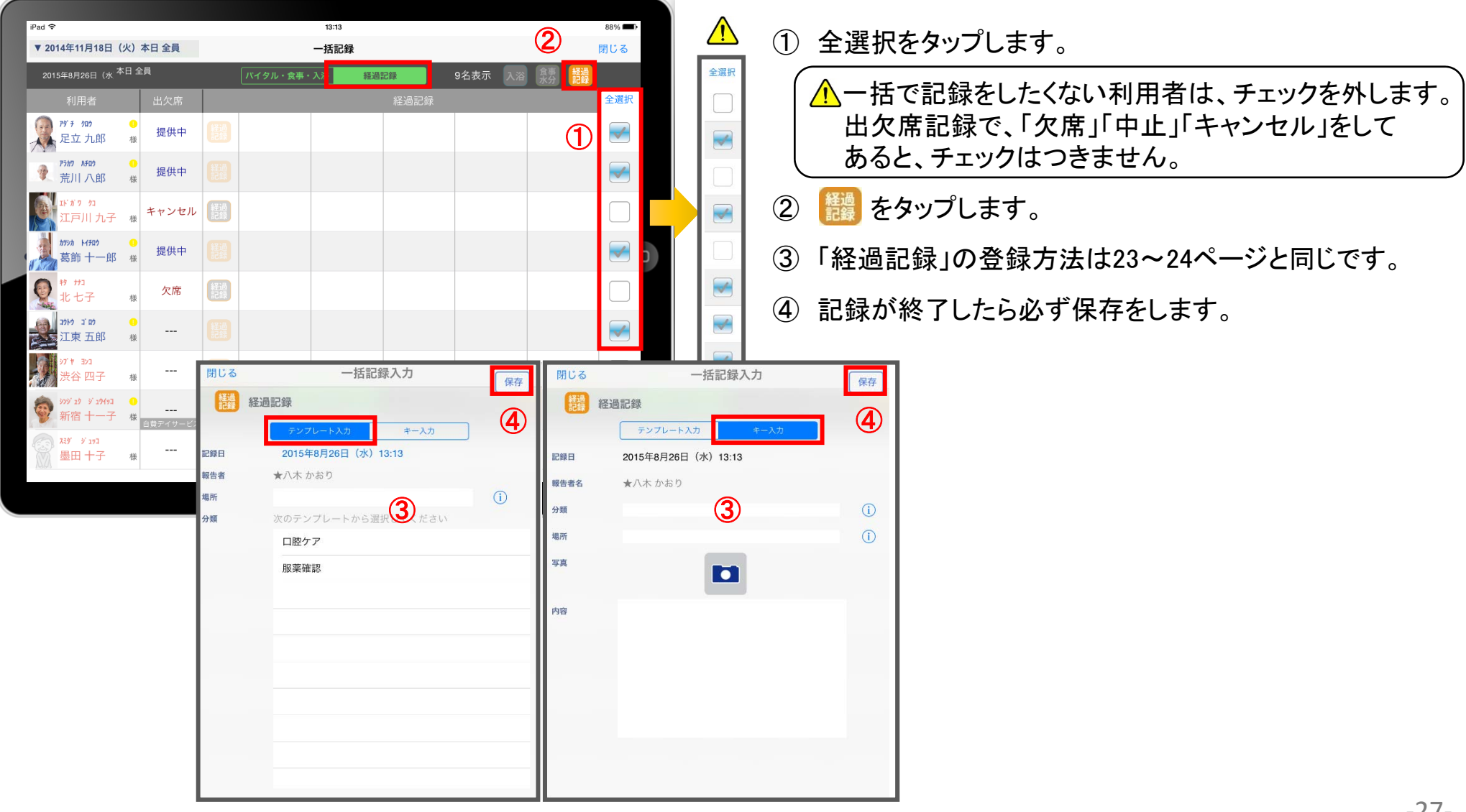

#### 18.カーデックス

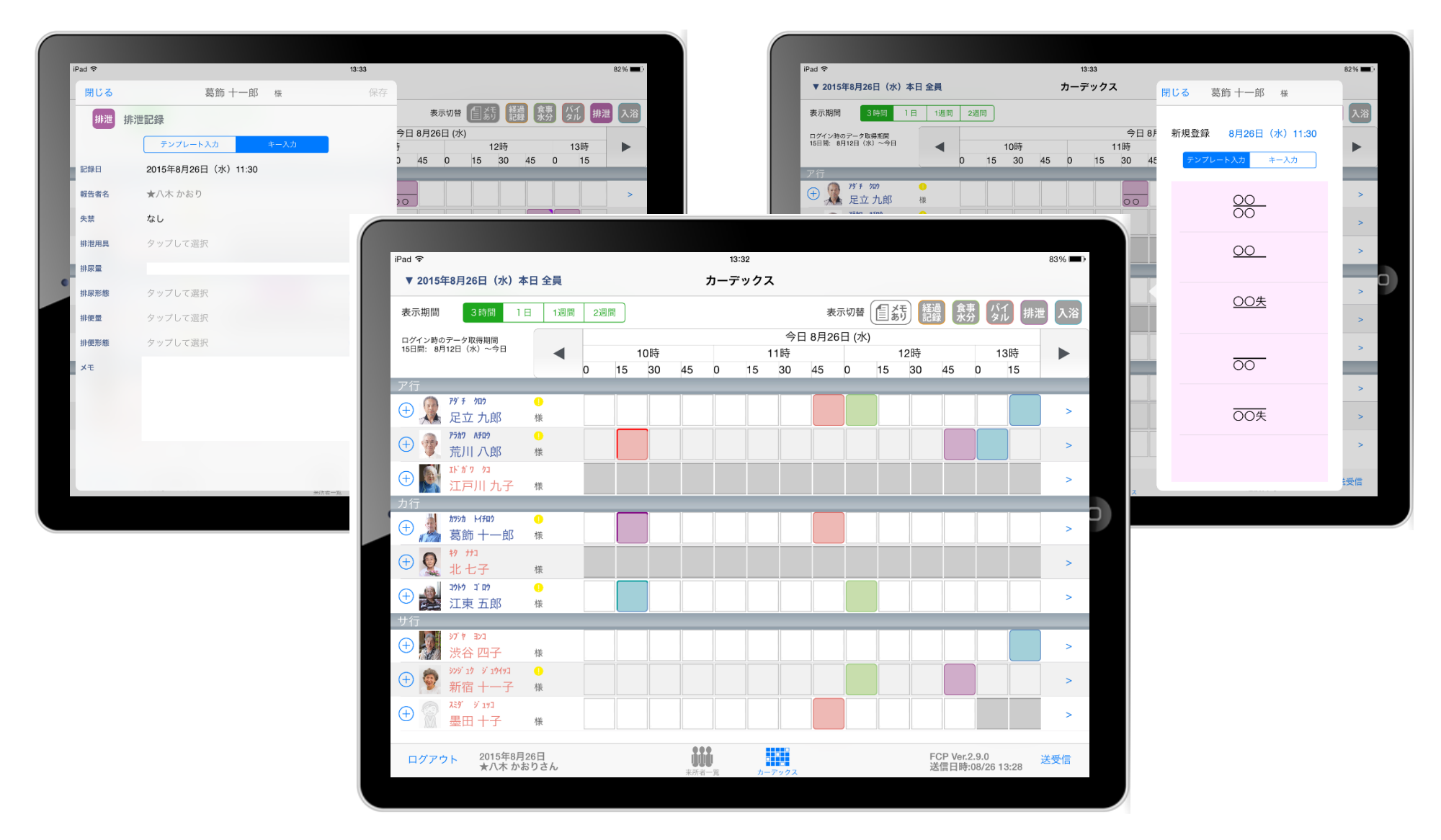

カーデックス画面では、ご利用者様全員の各記録を一覧で見ることができ、 新規の記録や編集も容易におこなえるようになっています。

#### 18.カーデックス 18-1 サービス提供時間の表示設定

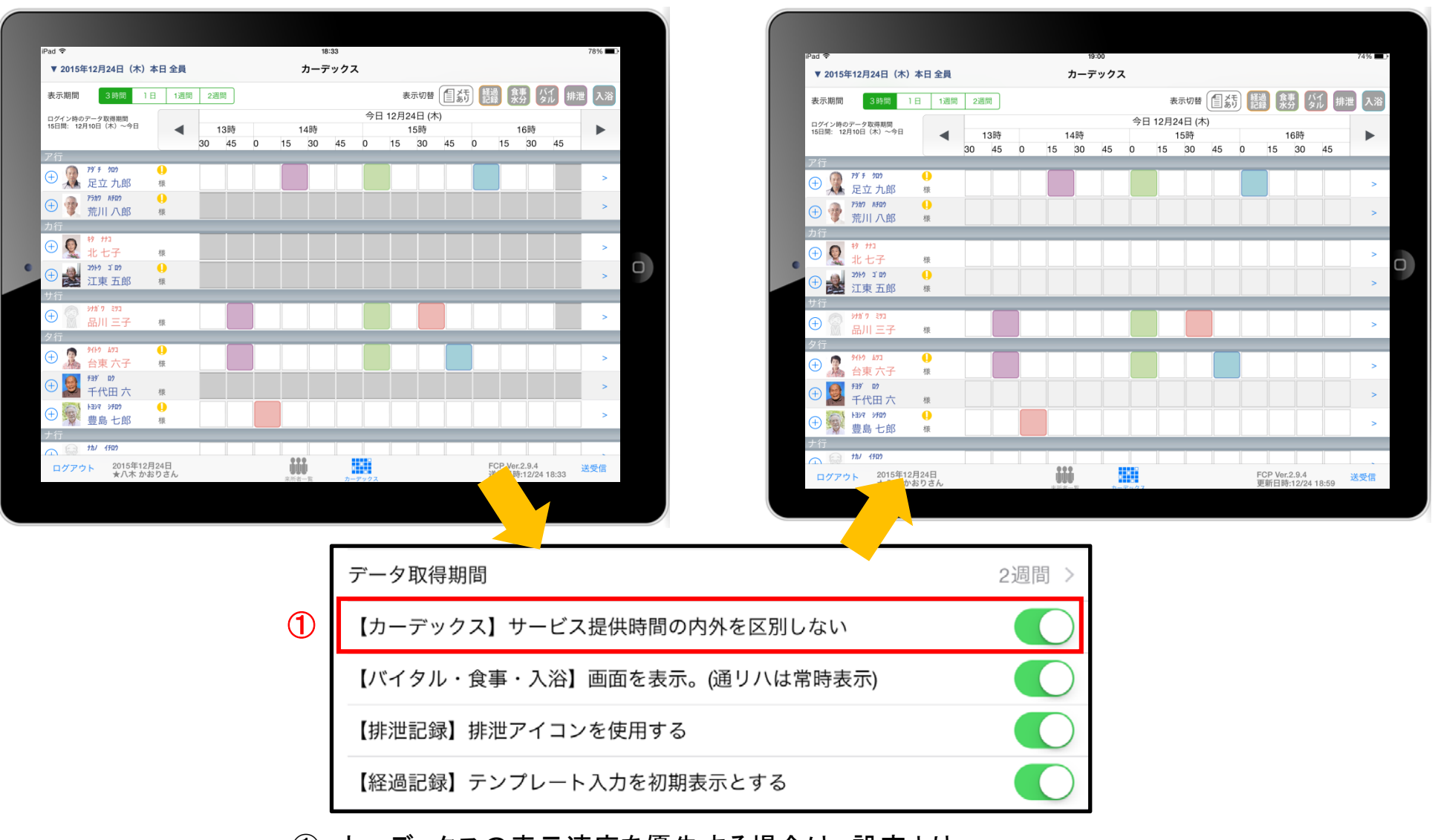

① カーデックスの表示速度を優先する場合は、設定より

「【カーデックス】サービス提供時間の内外を区別しない」をONにします。

#### 18.カーデックス 18-2 画面の見方① (表示期間/表示記録種類/表示時間変更)

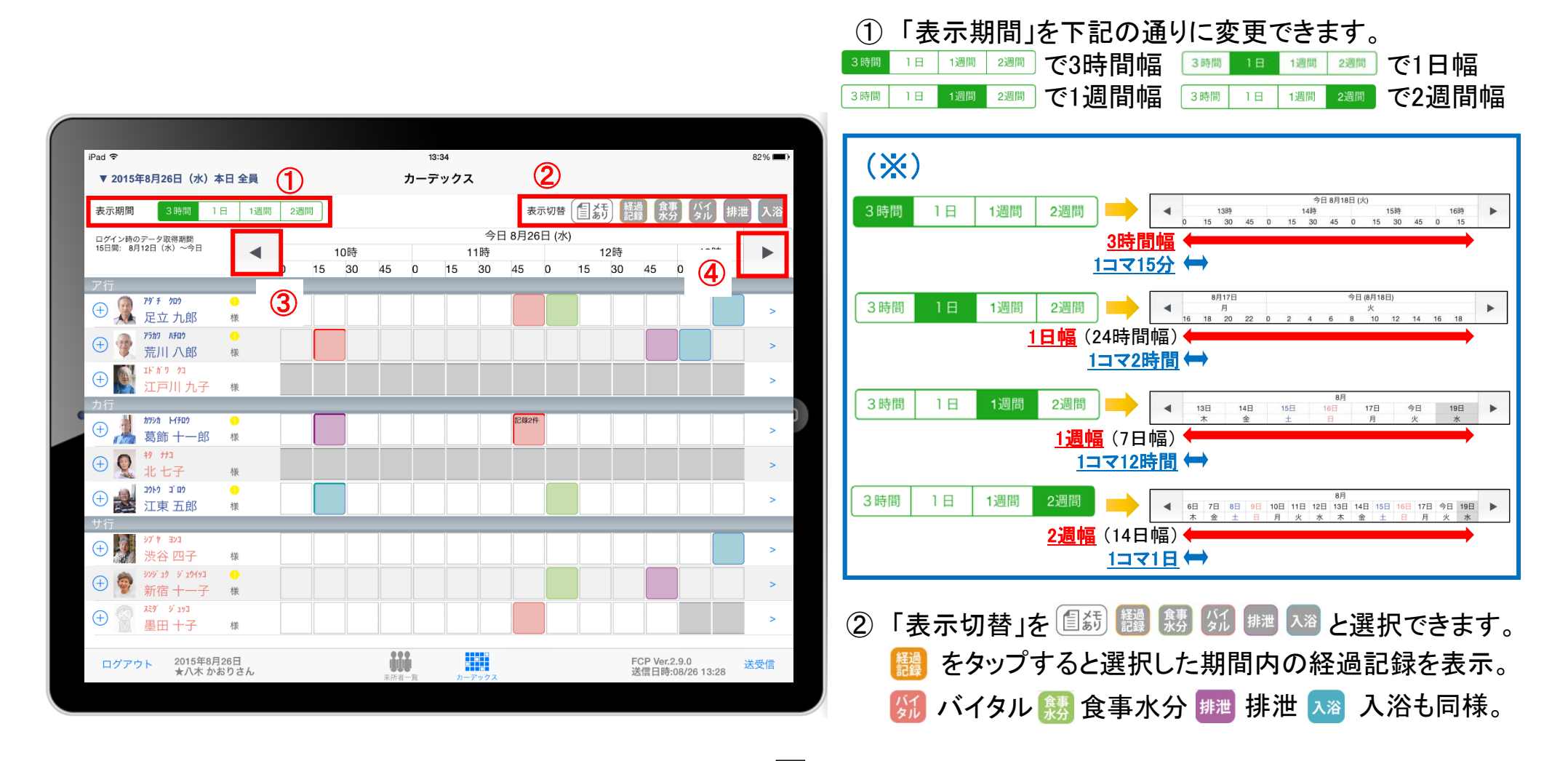

③ □ を1回タップで、1コマの分(※)だけ時間を戻して表示。 ■ を2回続けてタップで、1幅の分(※)だけ時間を戻して表示。 ④ ■ を1回タップで、1コマの分(※)だけ時間を進めて表示。■ を2回続けてタップで、1幅の分(※)だけ時間を進めて表示。

#### 18.カーデックス 18-3 画面の見方② (表示色と記録種類/日付変更)

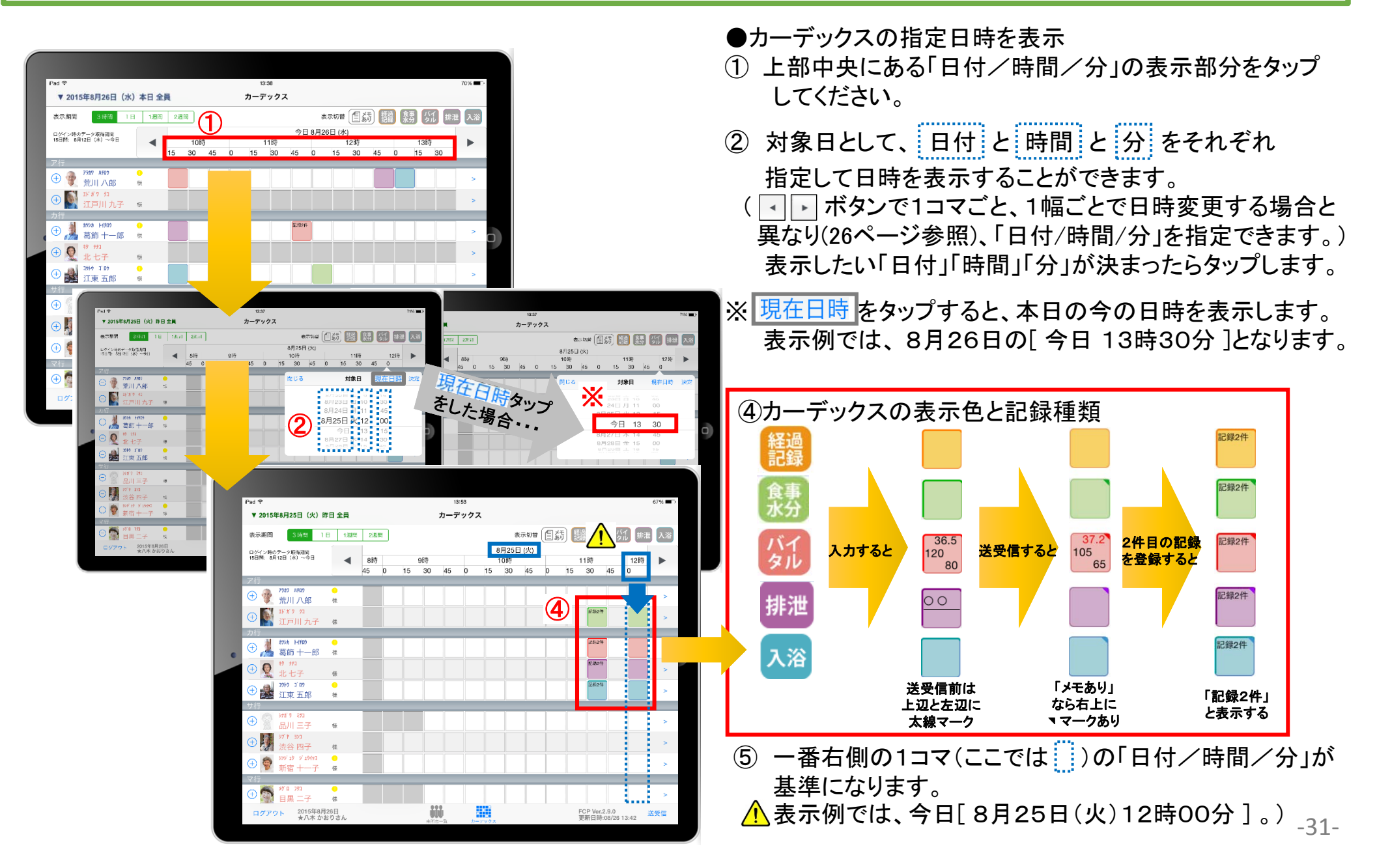

18.カーデックス 18-4 記録の作成 ( ⊕ ボタン入力)

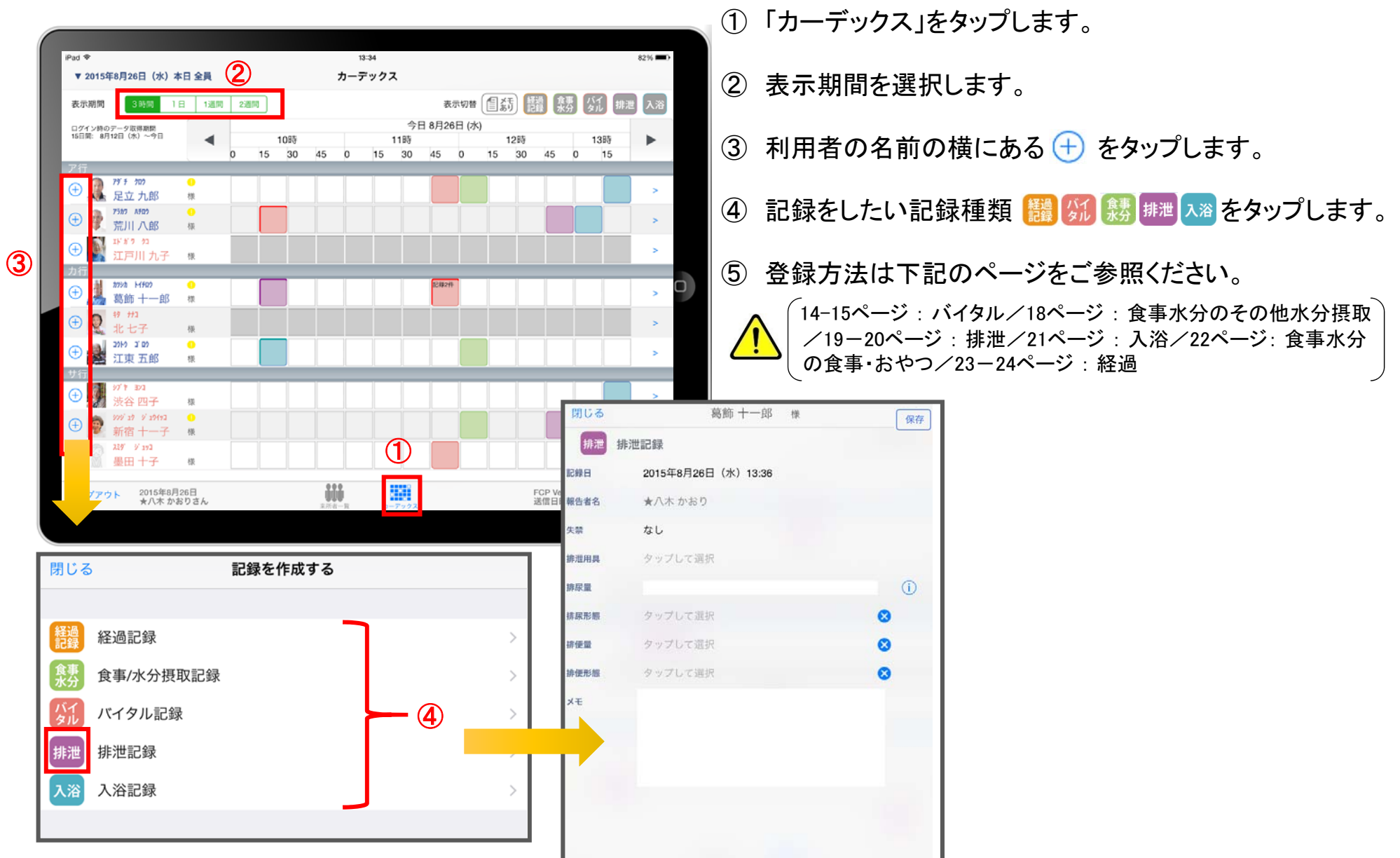

#### 18.カーデックス 18-5 記録の作成 (カーデックス入力)

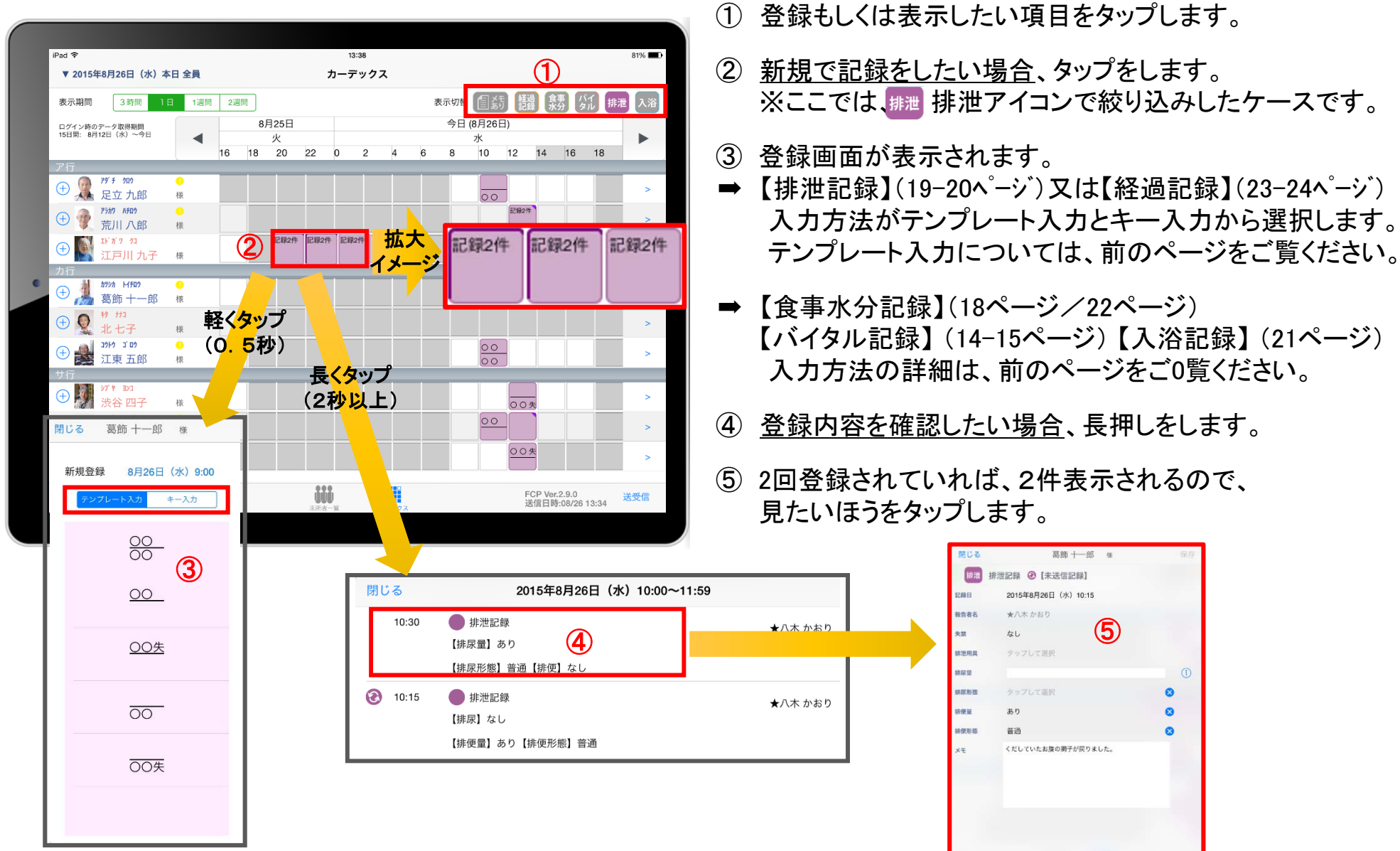

⑤ 2回登録されていれば、2件表示されるので、

#### 19.ケア記録一覧

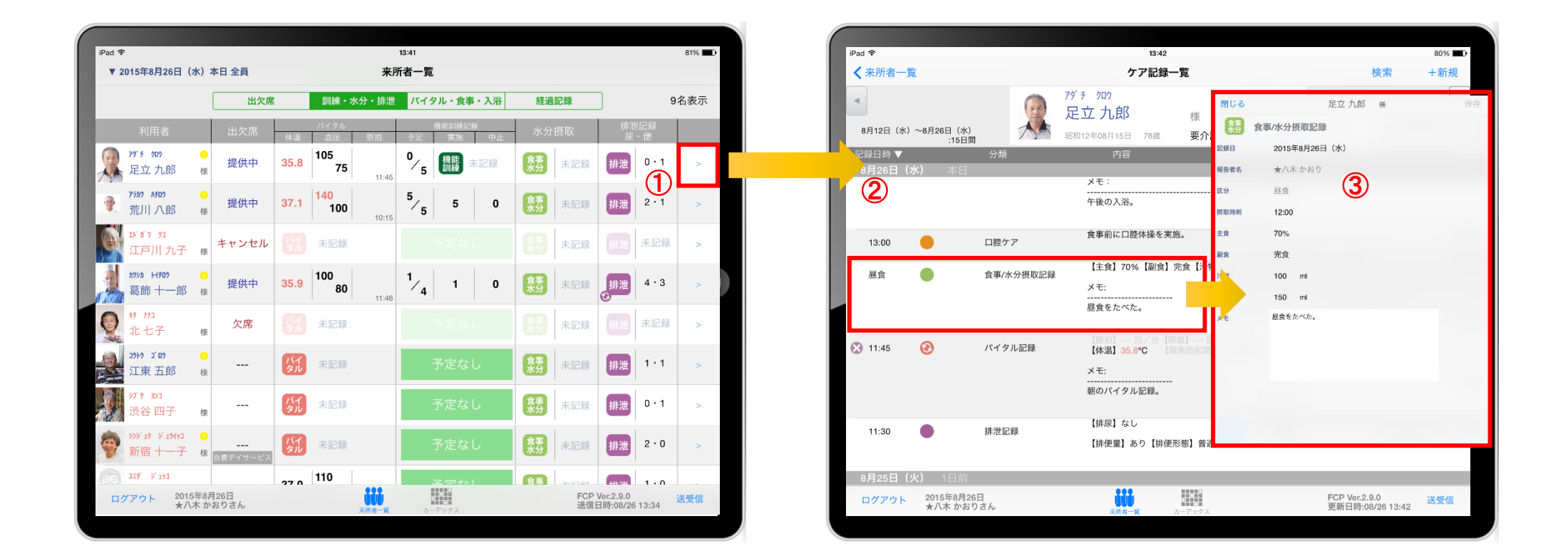

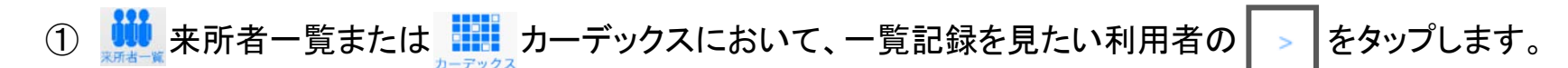

- ② 登録した記録が時系列に表示されます。
- ③ 内容を確認したい場合は記録項目をタップします。(ここでは、●食事/水分摂取記録 をタップ)

#### 19.ケア記録一覧 19-1 検索・初期表示

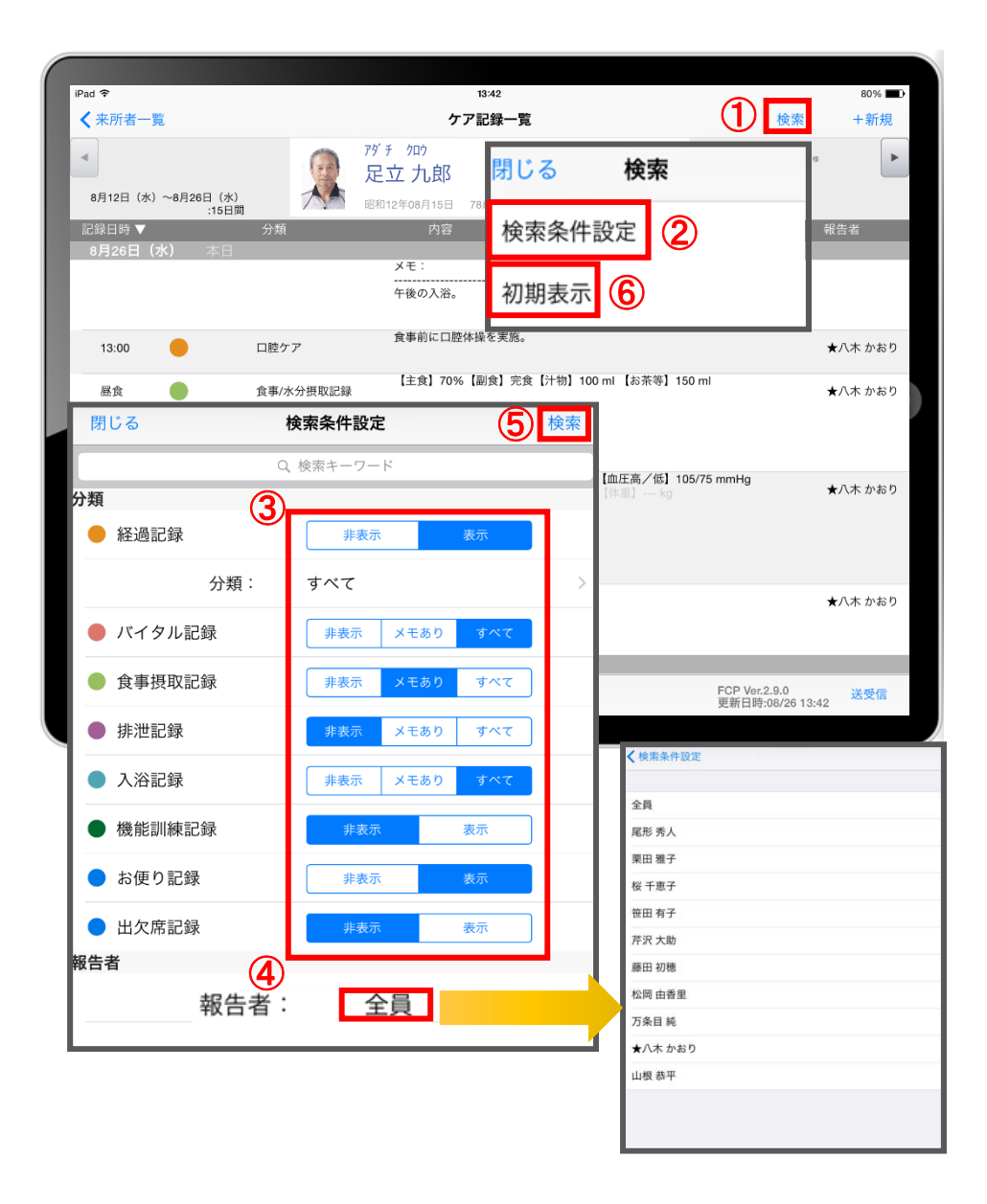

- ① 「検索」をタップします。
- ② 「検索条件」をタップします。
- ③ 一覧で表示したい項目の設定を行います。
- (4) 「報告者」をタップします。 初期設定では「全員」になっているいので、 報告者の絞り込みがしたい場合は選択してください。
- ⑤ 設定項目の登録が完了したら「検索」をタップします。
- ⑥ 絞り込みを解除したい場合は「初期表示」をタップします。

#### 19.ケア記録一覧 19-2 新規作成

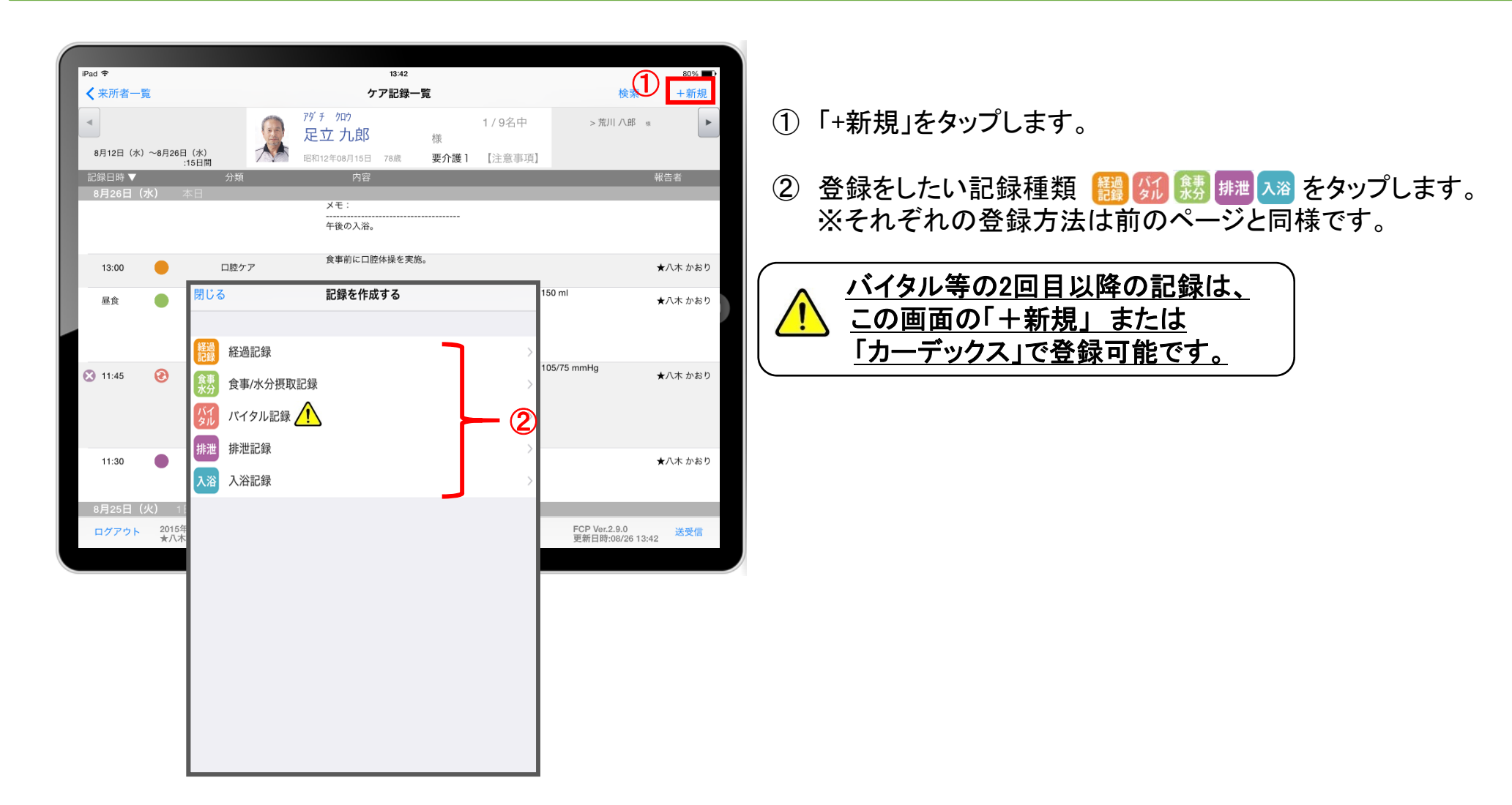

20.再編集

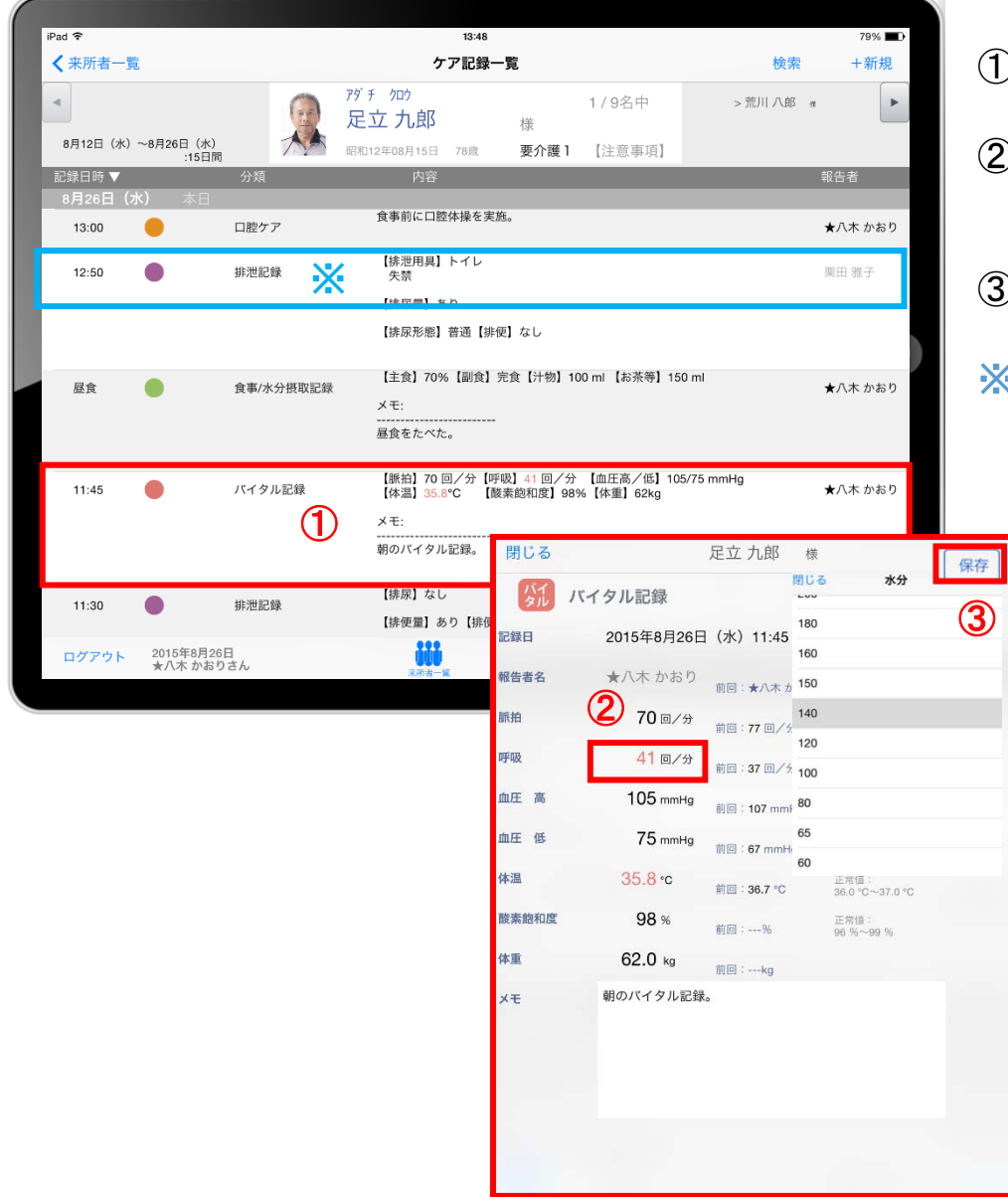

① ケア記録一覧を表示します。

- ② 選択した記録種類 が表示されるので、 編集したい項目をタップします。
- ③ 記録が終了したら必ず保存をします。
- ※ 自分が記録したデータを編集することはできますが、 白分以外の職員が記録したデータを編集することは できません。

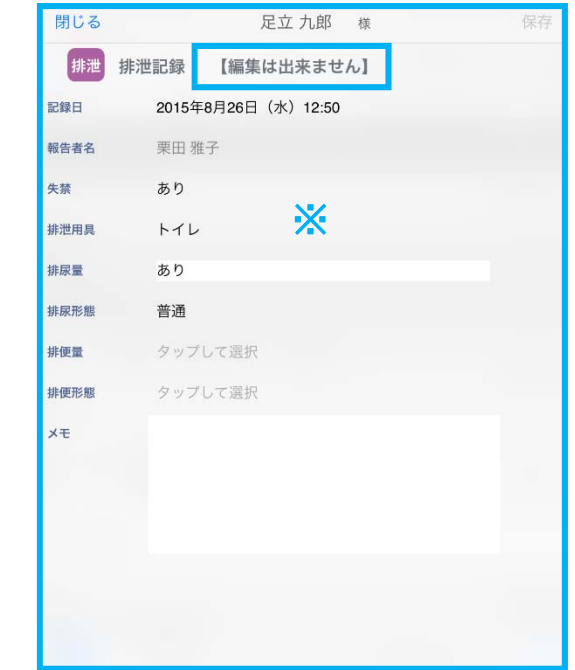

#### 21.未送信記録の削除

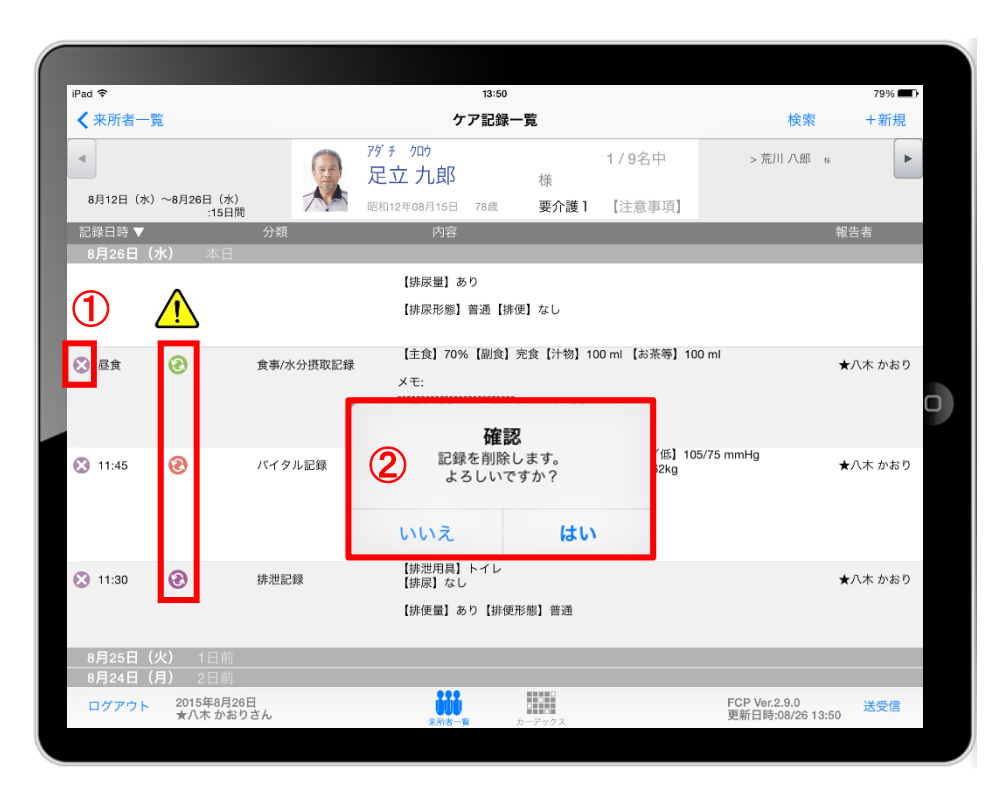

① 削除したいデータの をタップします。

- △ 20000 のマークがついている 未送受信記録は削除できます。 送受信後の削除はiPadからは行えません。 ファーストケア本体(パソコン)から記録の削除を行ってください。
- ② 確認がありますが、記録を削除する場合は を選んでください。 はい
- ※ 自分が記録したデータを編集することはできますが、 自分以外の職員が記録したデータを編集することはできません。

#### 22.2週間以上前の過去記録

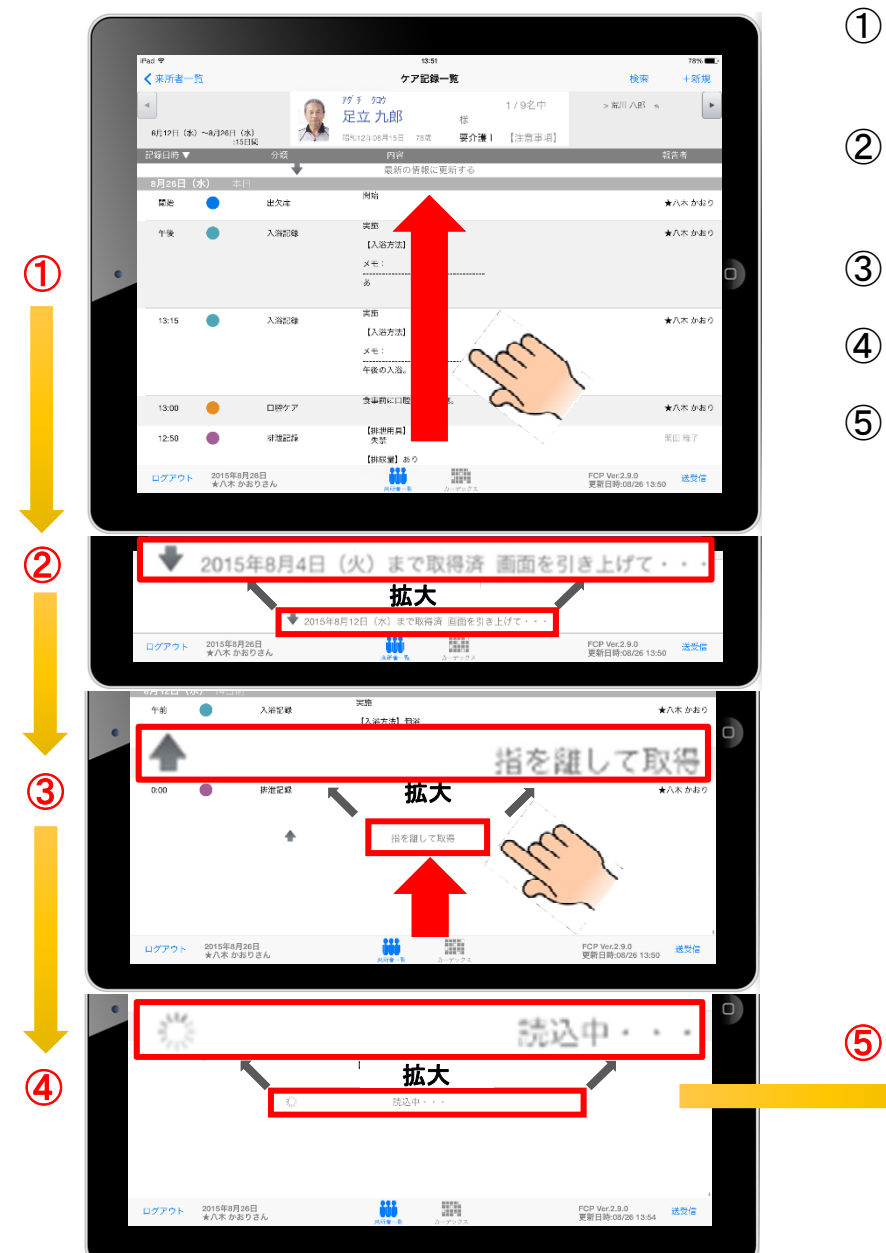

- 1 ケア記録一覧画面を表示します。指を画面におき、1 の方向に指を 動かして画面を引き上げてください。
- ② ケア記録一覧画面の一番下まで引き上げると、下記が表示されます。 「 20●●年●月●日(●)まで取得済 画面を引き上げて・・・」
- ③ 指で画面を←へ引き上げると、「 ← 指を離して取得」と表示されます。
- ④ 指を離すと、「 読込中・・・」と表示されます。
- ⑤ 読込が終わると、2週間以上前の過去記録が表示されます。

1ヶ月分の過去記録が表示されます。 同じ方法でさらに過去記録をさかのぼって表示することができます。

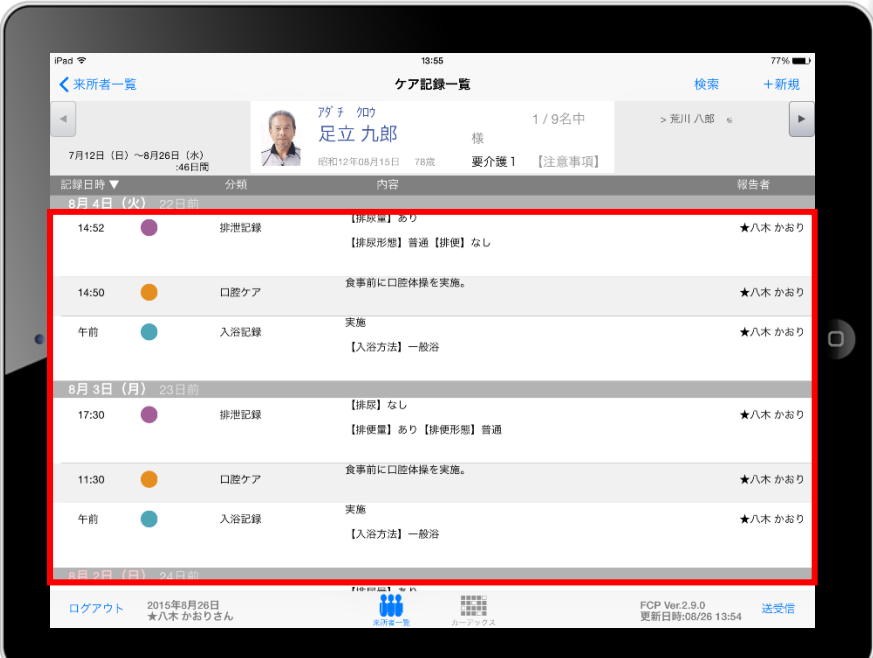

### 23.データの送受信

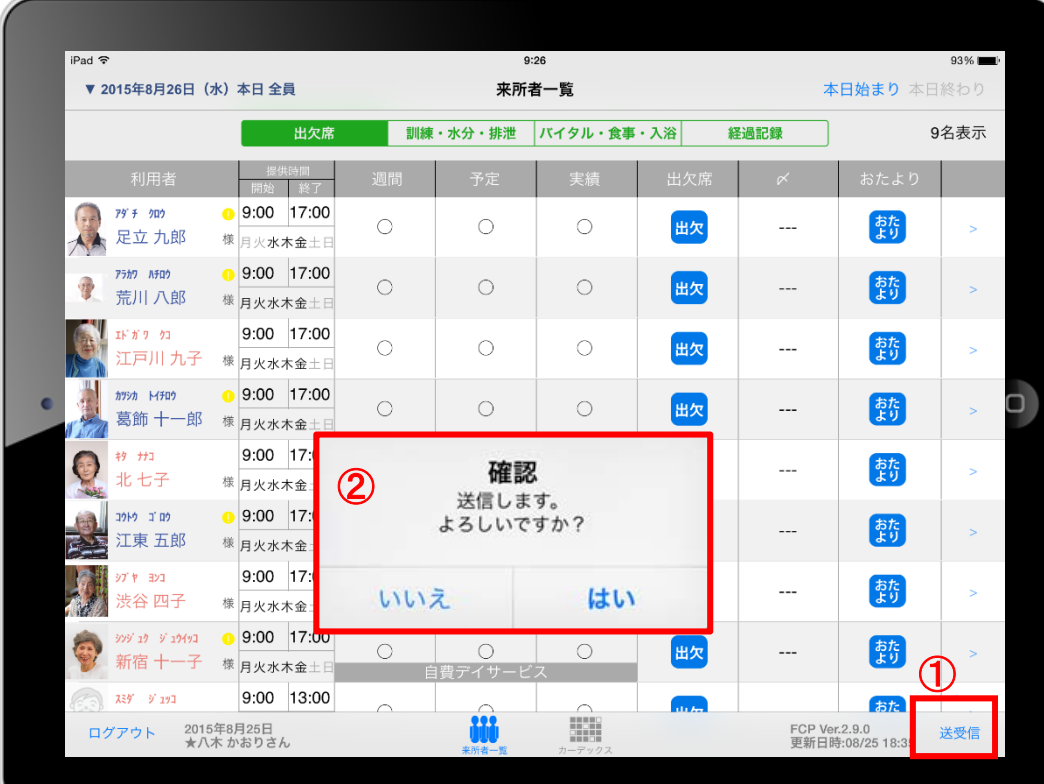

- ① 送受信をタップします。
- ② 確認画面が表示されます。
- 3 88888のマークは送受信が完了していないので、 送受信を行ってください。
- ④ 送受信が完了するとマークが消えて表示が変わります。  $-40-$

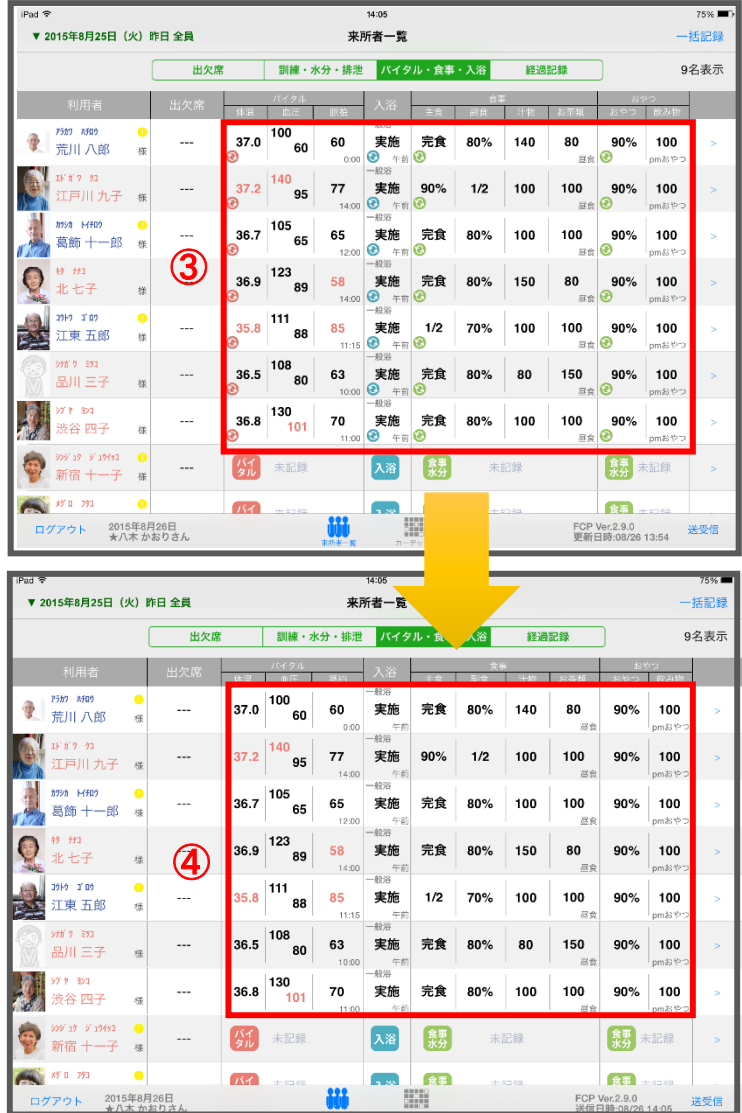

# 24.ログアウト

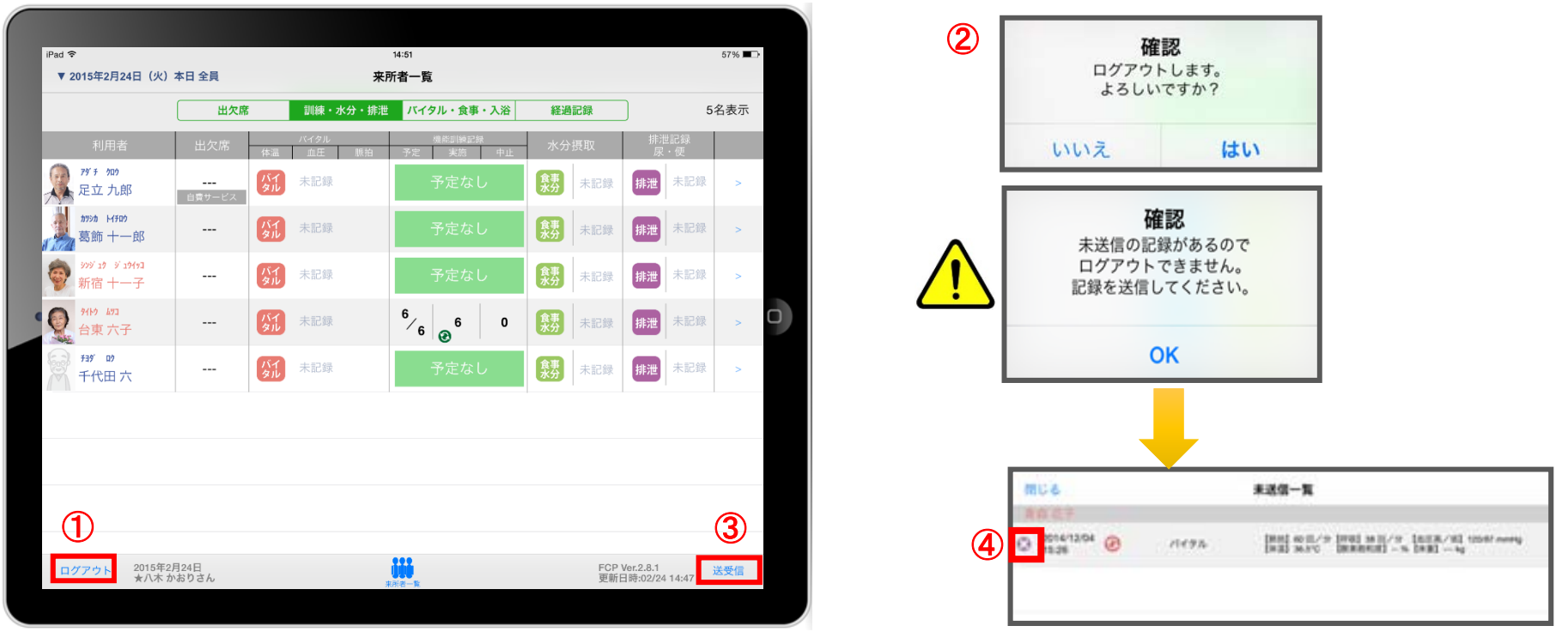

① 「ログアウト」をタップします。

- ② ログアウトするか選択します。
- △ 未送信の記録がある場合はログアウトができません。
- ③ 未送信の記録を送信するには「送受信」をタップします。
- 4 未送信一覧画面が表示されます。削除する場合は をタップします。 送信完了後、改めてログアウトの操作を行います。

#### 25.iPadのキー入力

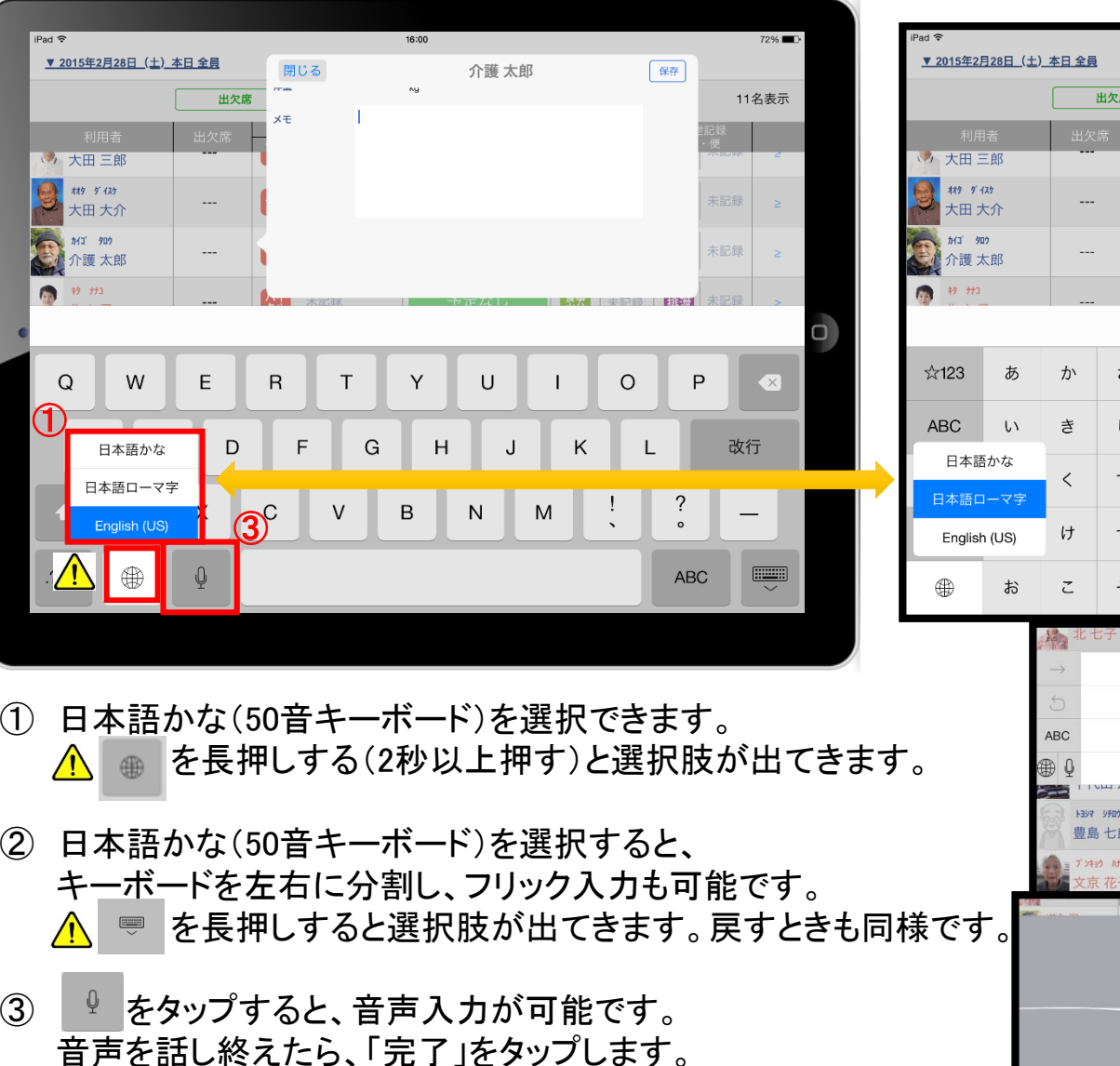

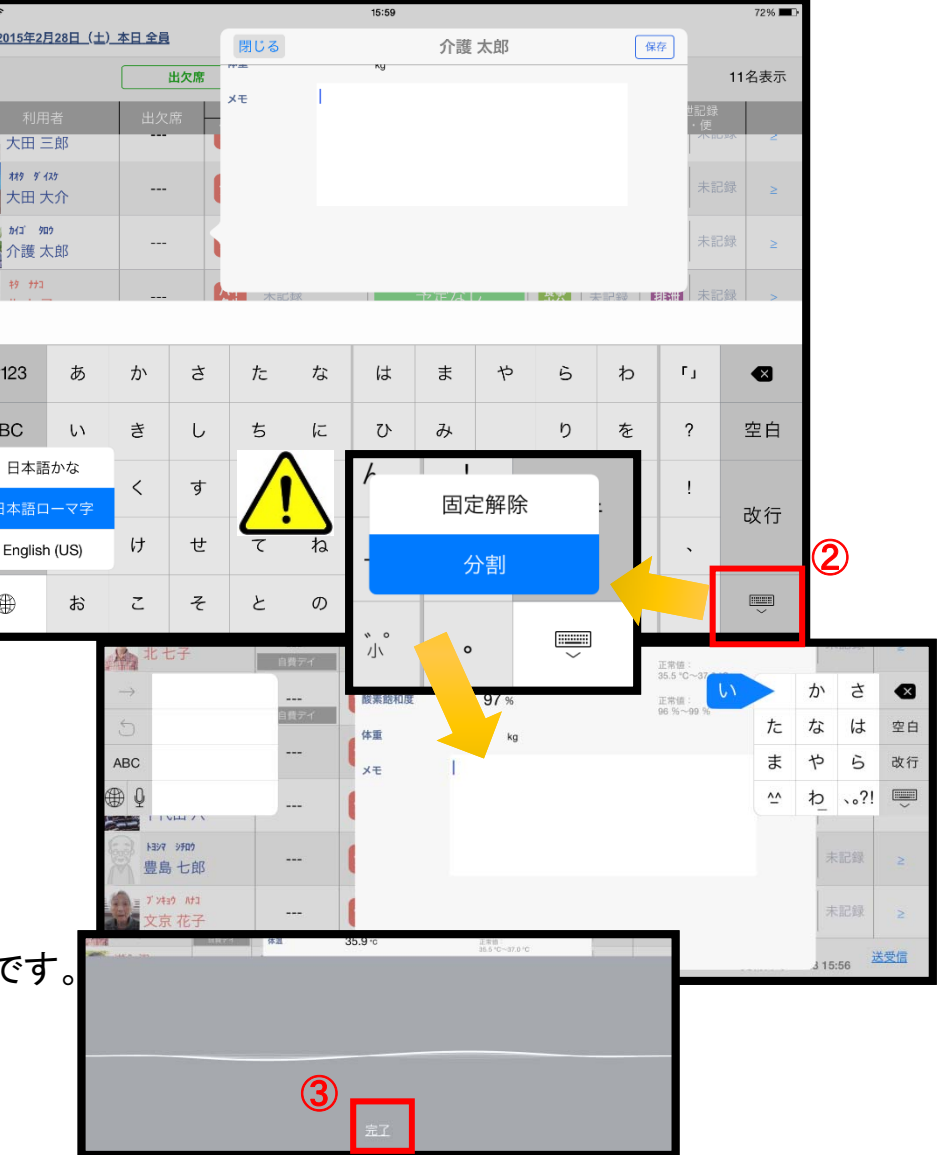

26.日時の変更

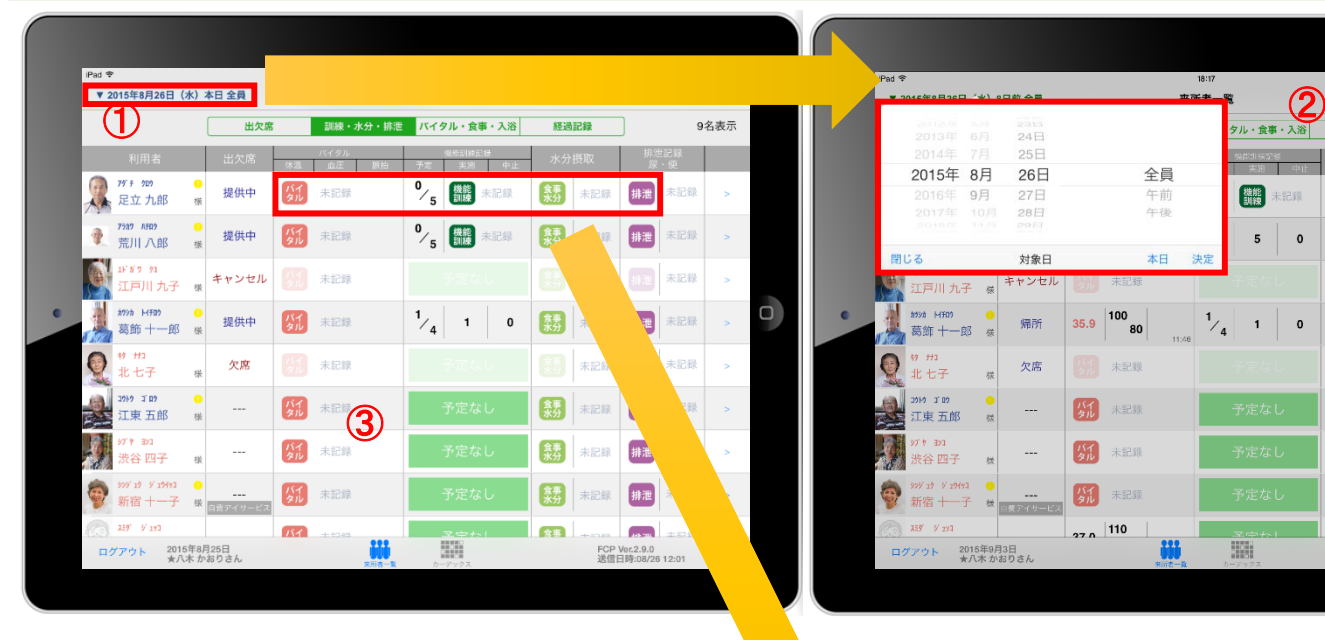

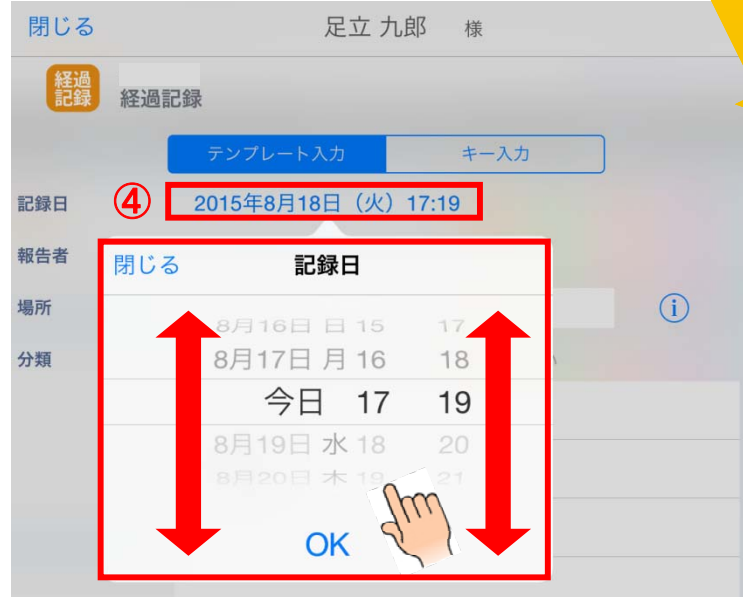

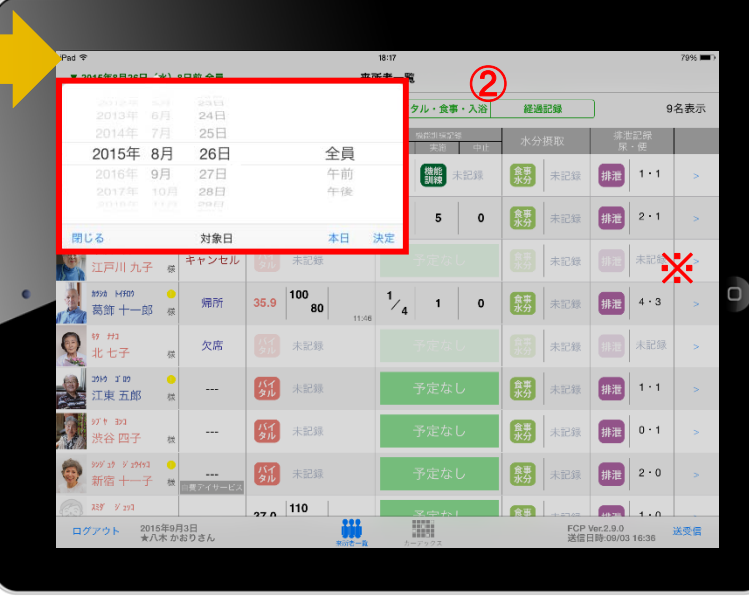

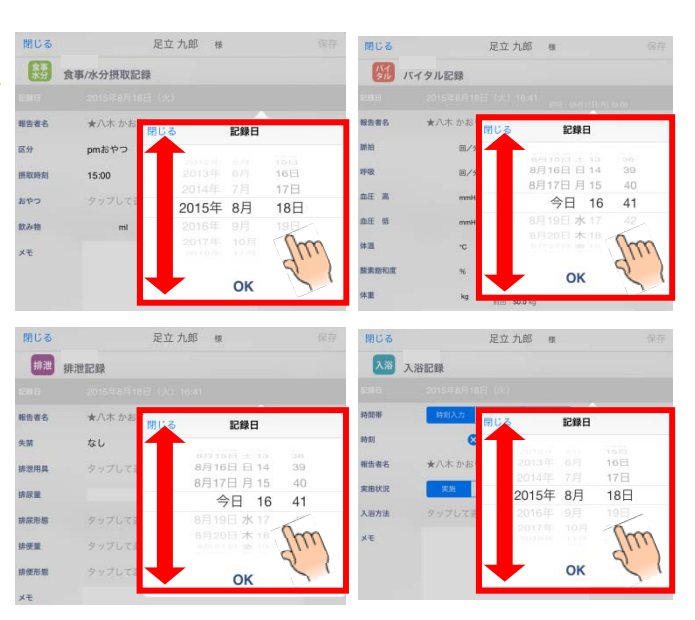

①日付を変更したい場合は 入居者一覧の右上にある "20●●年●月●日(●)" の「対象日」をタップします。

②タップすると対象日が表示 されます。

指の引き上げ、引き下げで 日付を変更できます。 ※詳細は、④の画像・説明を

ご参照ください。

③ケア記録の各種アイコンを タップすると、同様に日付を 変更することができます。

④記録日をタップすると、 日時が表示されます。 図のように、指の引き上げ や引き下げで日付や時間を 変更できます。

①~④までの画像は 経過記録となっていますが、 食事水分やバイタル、排泄、 入浴でも同様に日時を 変更可能です。

#### 27.運用のポイント

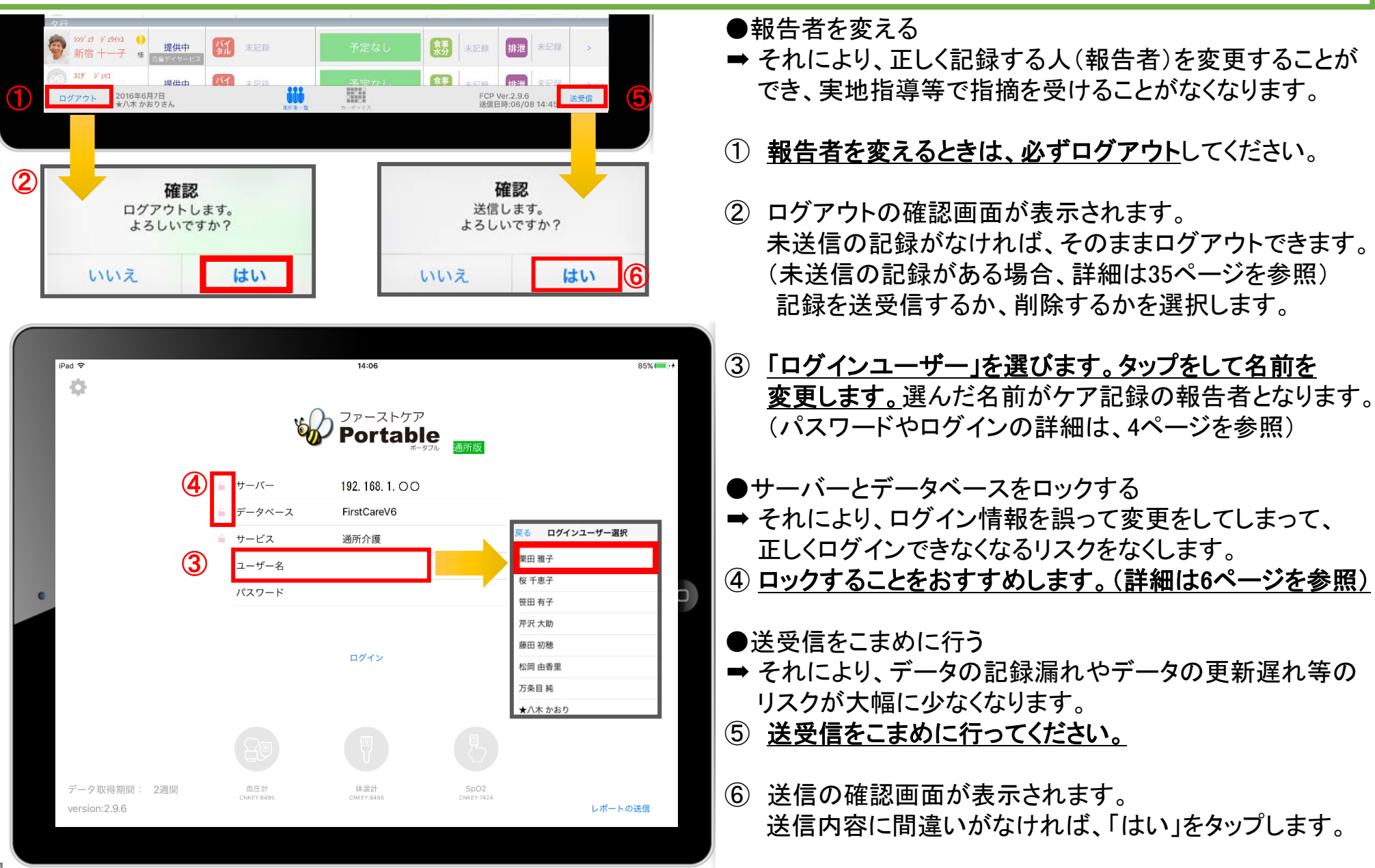

#### サポート専用窓口「ヘルプデスク」について

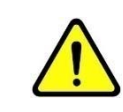

サポート専用窓口「ヘルプデスク」は、 ファーストケア・ポータブル契約後にご利用可能です。 契約前は、下記のお客様窓口までお問合せください。

ファーストケア・ポータブルの操作に関するご質問は、サポート専用窓口「ヘルプデスク」までご連絡ください。 介護業務経験者を含む専門知識をもったスタッフが丁寧に説明しますので、操作方法が不安な方、 iPadの操作が初めての方も、ご安心ください。

「ヘルプデスク」へのお問合せ手順

- ① サポート専用窓口「ヘルプデスク」に電話をかけます。 ※ヘルプデスクの電話番号がご不明な場合は、お客様窓口:044-281-3475にご連絡ください。 (契約前はお客様窓口までお問合せください。)
- ② オペレーターが対応しますので、事業所名とお名前をお伝えください。
- ③ お問合せ内容をお伝えください。